# **Fungování aplikace PODA.tv na Android boxTV**

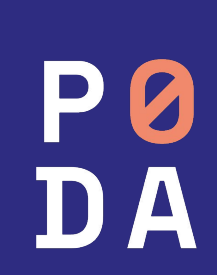

#### **1. Zapojení set-top boxu**

Propojte set-top box se svým televizním přijímačem pomocí HDMI kabelu.

• Připojte set-top box na internet zapojením ethernetového kabelu do modemu/Wi-Fi routeru. V případě, že využijete možnosti připojení přes Wi-Fi, tak budete vyzváni k vybrání vaší Wi-Fi sítě (viz bod č. 2).

• **Lepší kvality i zážitku ze sledování televize dosáhnete při připojení přes ethernetový kabel.** U připojení přes Wi-Fi nemůžeme garantovat kvalitu.

Připojte set-top box do elektrické sítě (kabel nejdříve připojte k set-top boxu a následně do elektrické zásuvky).

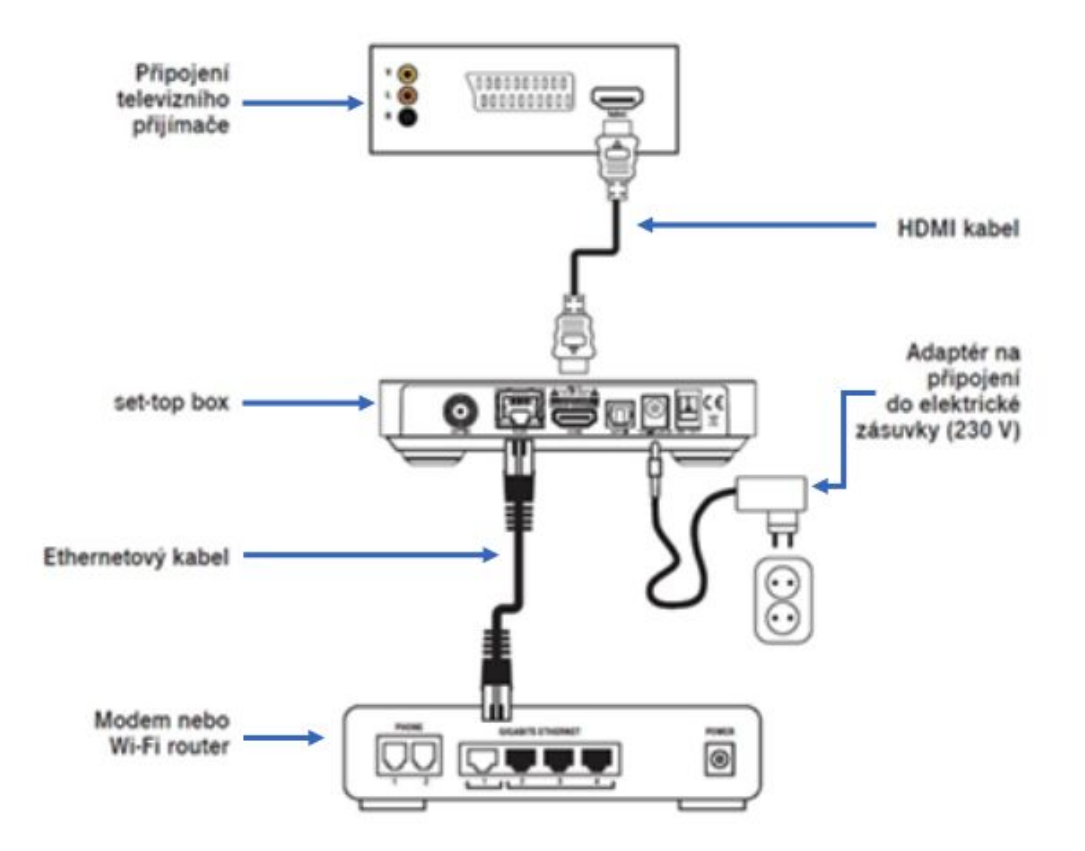

**Upozornění:** Televizní porty na routeru jsou určeny výhradně pro set-top boxy PODA. Při zapojení set-top boxu jiného poskytovatele dojde ke změně konfigurace zapojeného set-top boxu, kterou klient není schopen sám vrátit zpět. Ostatní zařízení pro příjem IPTV musí být zapojeny do NET portu.

Po zapnutí televizního přijímače a set-top boxu zvolte na svém přijímači vstup HDMI, který jste použili na připojení set-top boxu (výběr vstupu HDMI na svém TV přijímači provedete nejčastěji tlačítkem Source/Input  $\Box$  na dálkovém ovladači).

#### **3. První spuštění set-top boxu**

Při prvním spuštění je nejprve nutné spárovat box s dálkovým ovladačem.

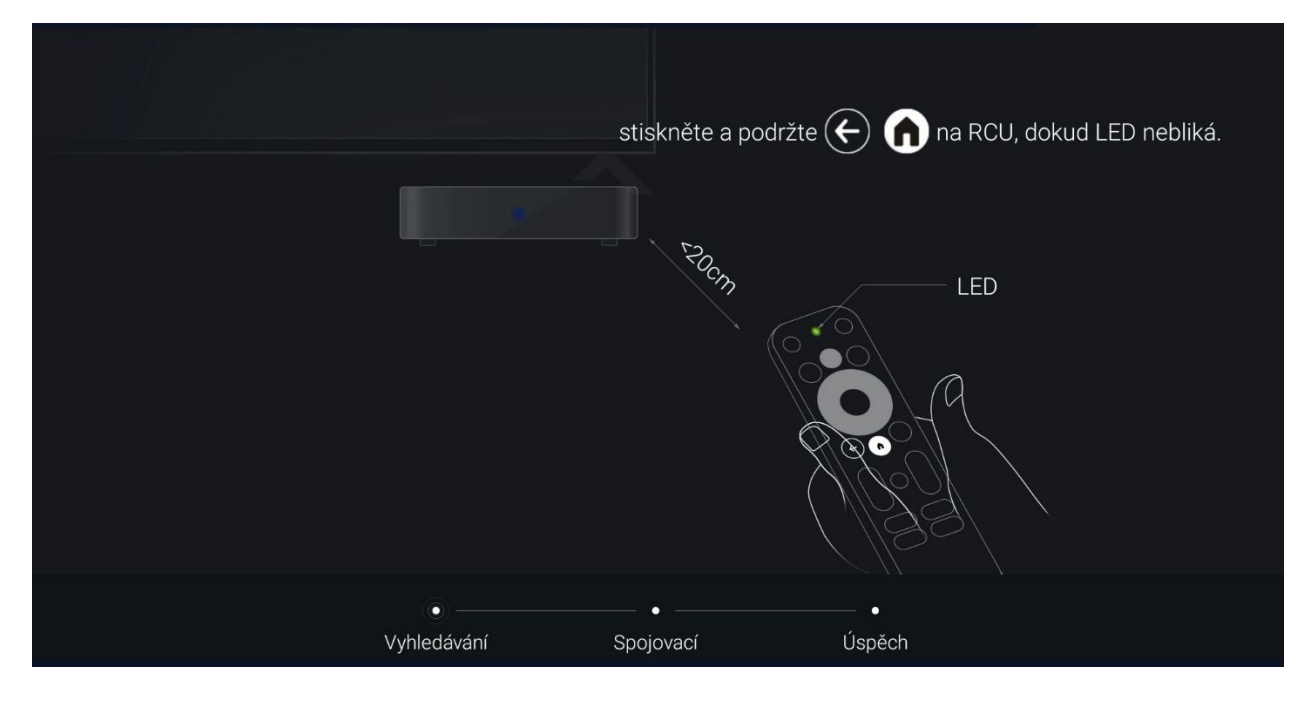

Následně si zvolíte jazyk pro komunikaci se set-top boxem.

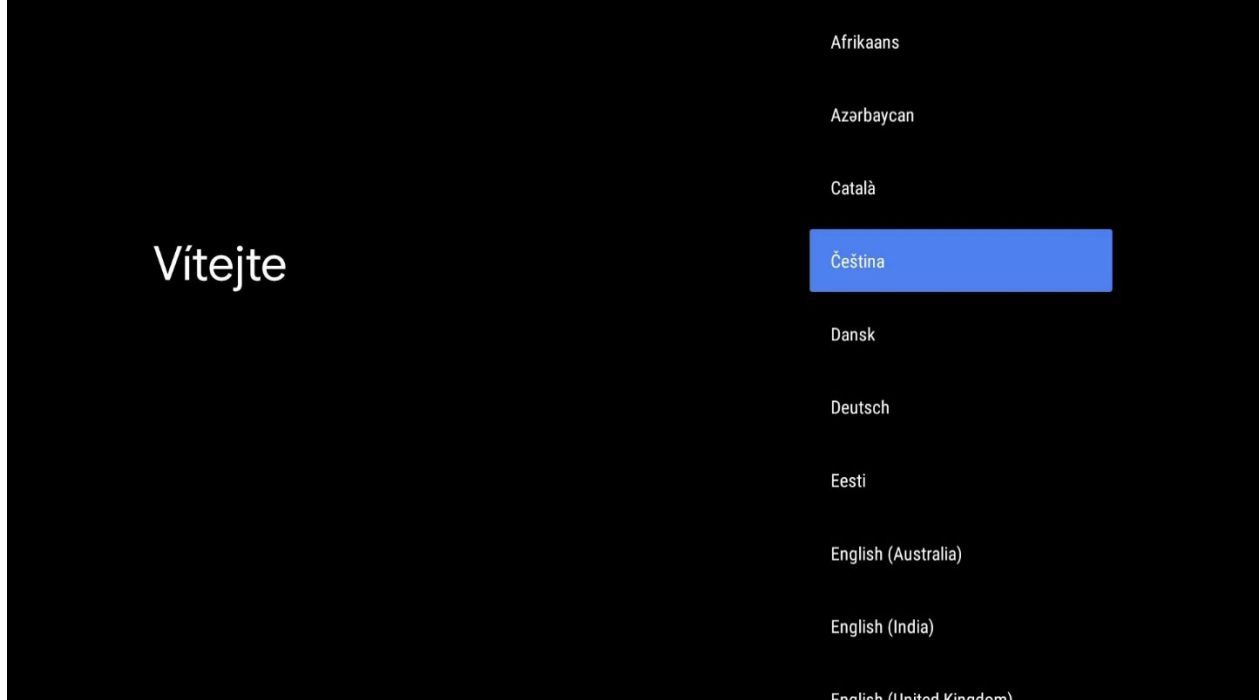

V následujícím kroku můžete nastavit např. Google účet. Nyní můžete možnost nastavení také přeskočit a vrátit se k tomuto později.

Obrazovka nastavení Google účtu pomocí mobilního telefonu.

#### Chcete televizi rychle nastavit pomocí telefonu Android?

Do televize můžete ze zařízení Android snadno přenést síť Wi-Fi a účet Google

Pokračovat

Přeskočit

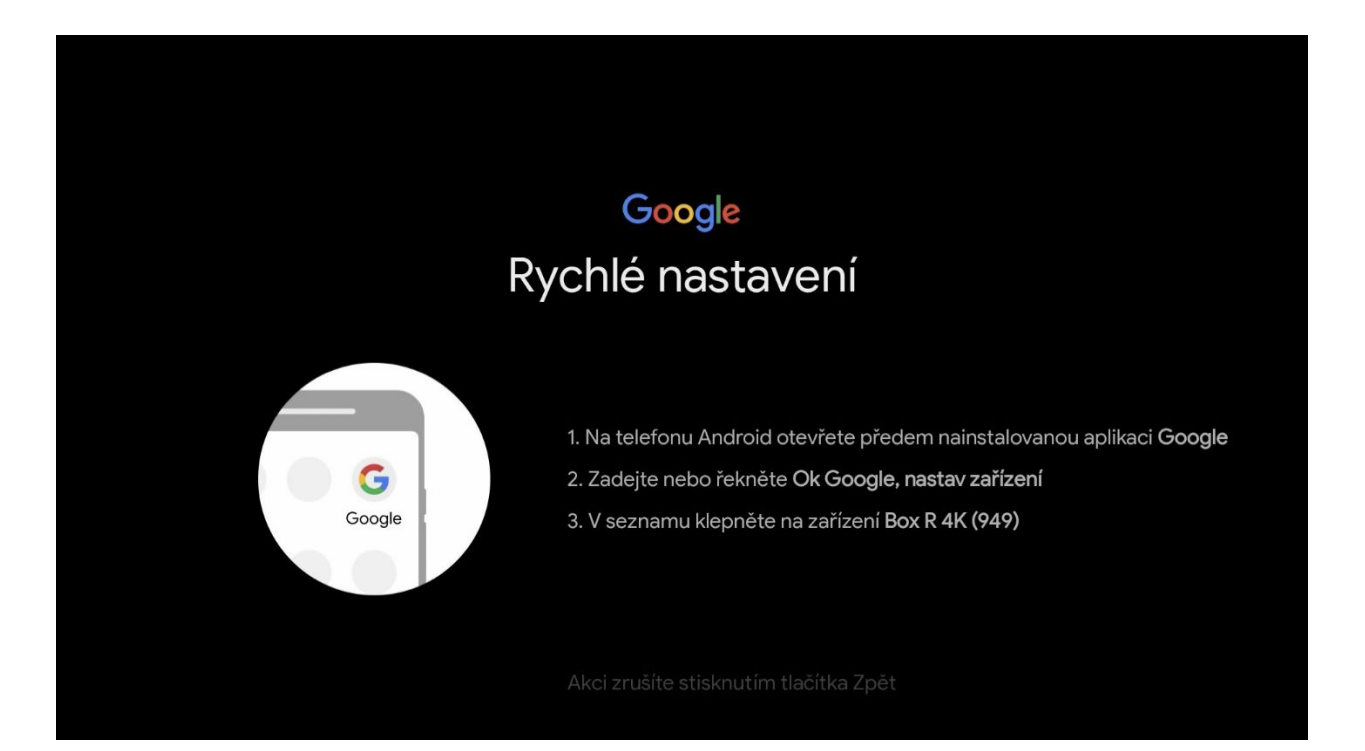

### **4. Připojení přes Wi-Fi**

V případě, že nemáte set-top box připojen ethernet kabelem k modemu, ale chcete využít připojení přes Wi-Fi, tak pokračujte podle následujících obrazovek. V opačném případě přejděte na bod č. 4.

Vyberte si název vaší Wi-Fi sítě, ke které chcete váš set-top box připojit. Výběr potvrďte tlačítkem OK.

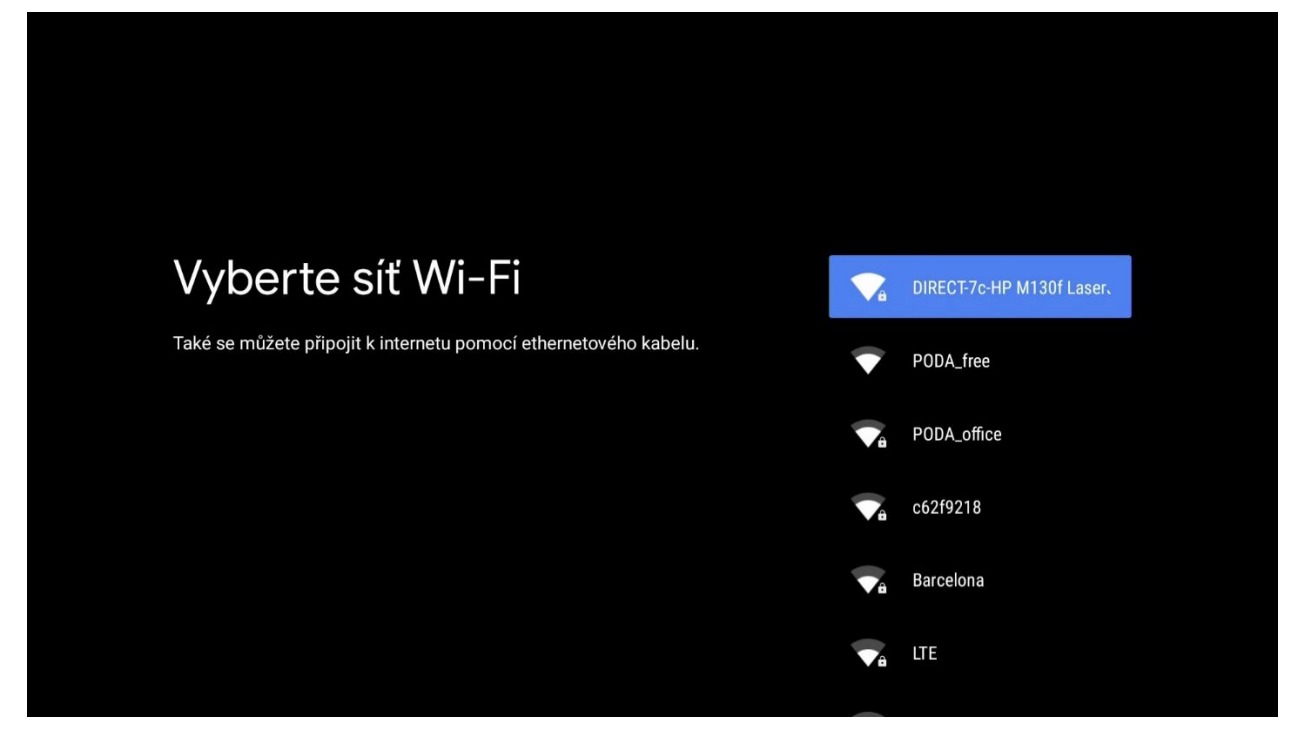

V případě zabezpečené Wi-Fi budete vyzváni k zadání hesla. Vložte heslo k vaší Wi-Fi a pokračujte stisknutím tlačítka OK.

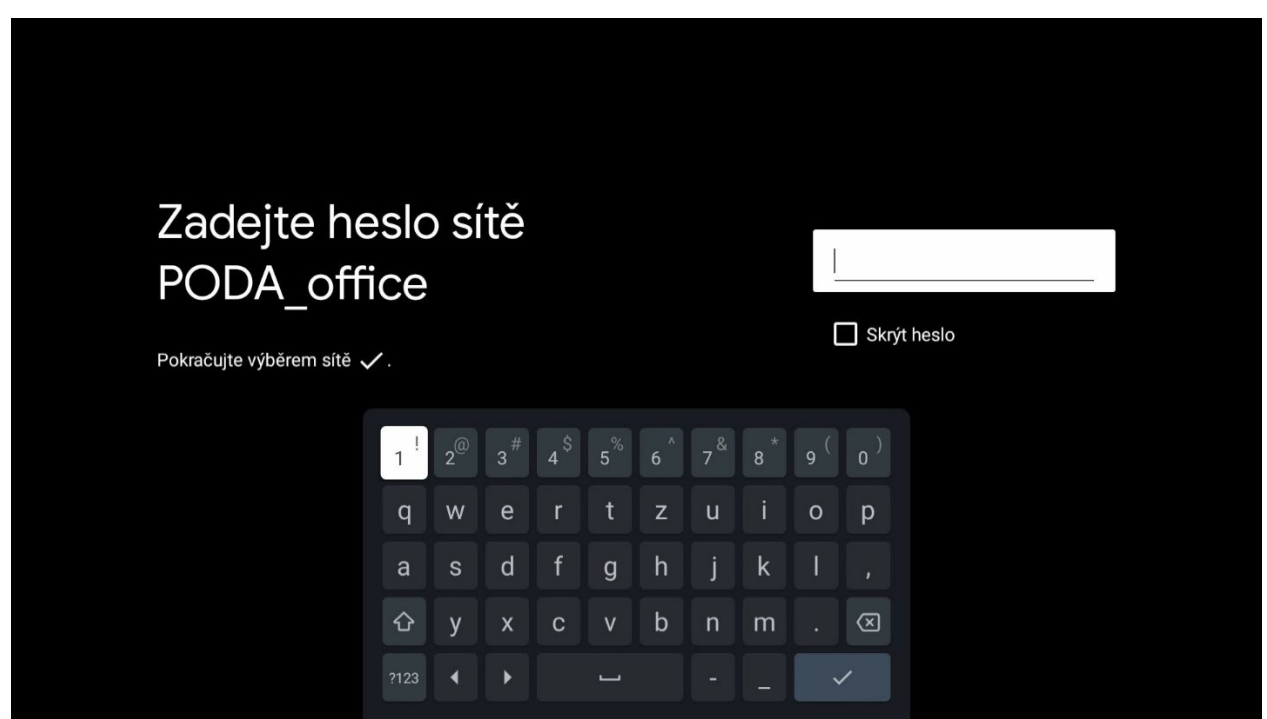

#### **5. Přihlášení ke službám Google**

Aby bylo možné váš set-top box využít naplno a stáhnout aplikaci PODA.tv, musíte se přihlásit ke službám Google. V případě, že ještě nemáte svůj vlastní účet Google, je vhodné si ho před pokračování vytvořit na těchto stránkách

**<https://accounts.google.com>**[.](https://accounts.google.com/) K jeho založení je lepší použít PC nebo telefon. Po založení Google účtu pokračujte volbou **Přihlásit se**.

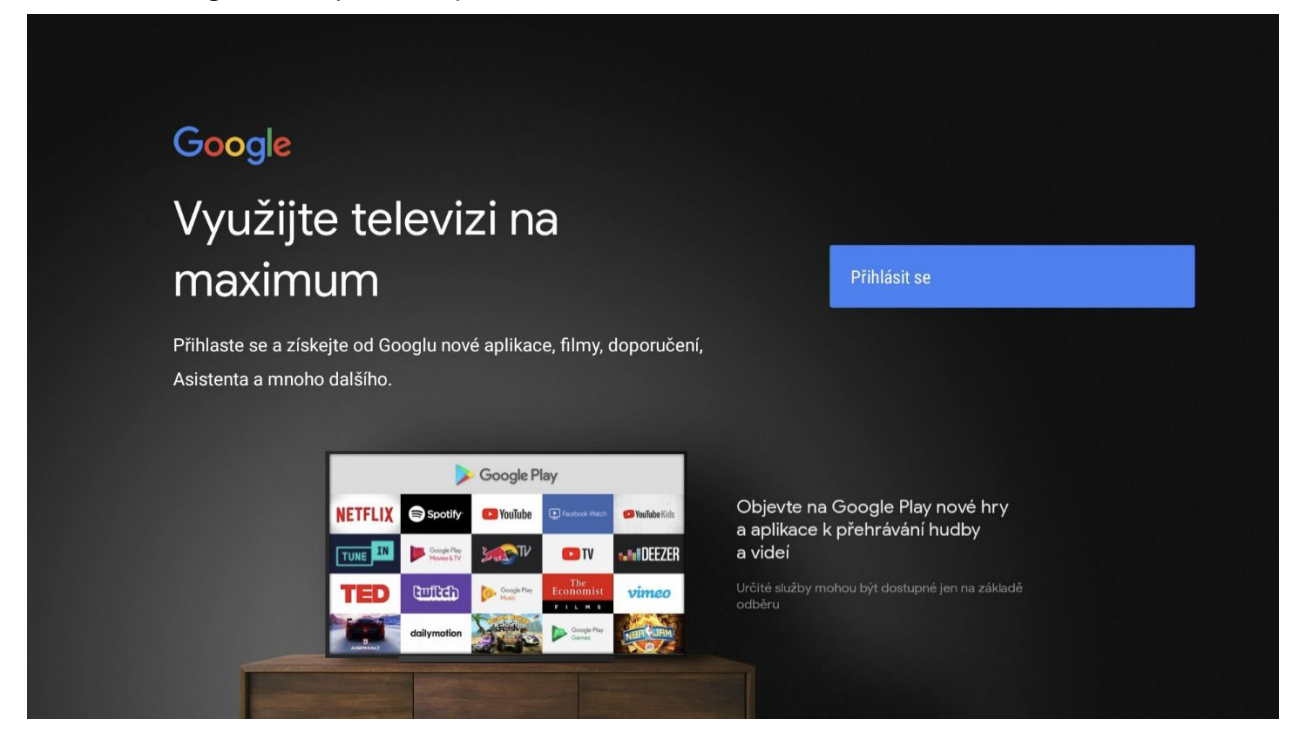

Vyplňte přihlašovací údaje k vašemu Google účtu.

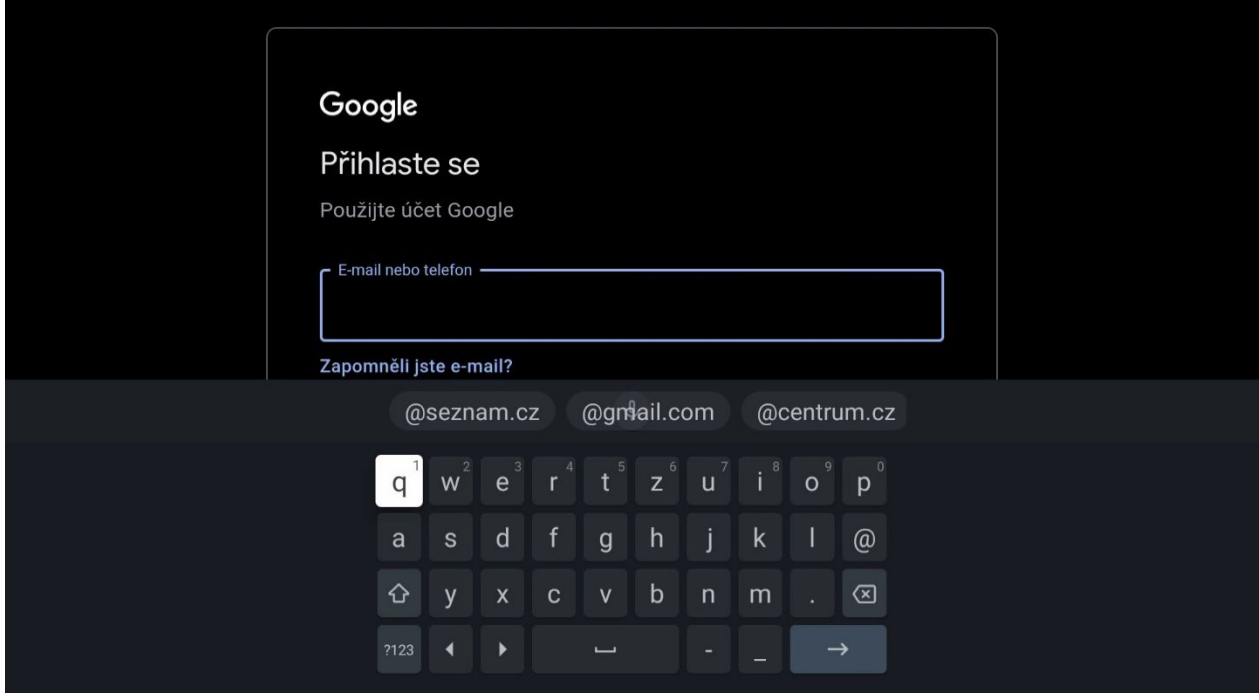

Pro využití Google služeb odsouhlaste Smluvní podmínky tlačítkem **Přijmout**.

V následujících krocích můžete souhlasit či nesouhlasit s polohou a zpětnou vazbou. Je pouze na vás, jak se rozhodnete.

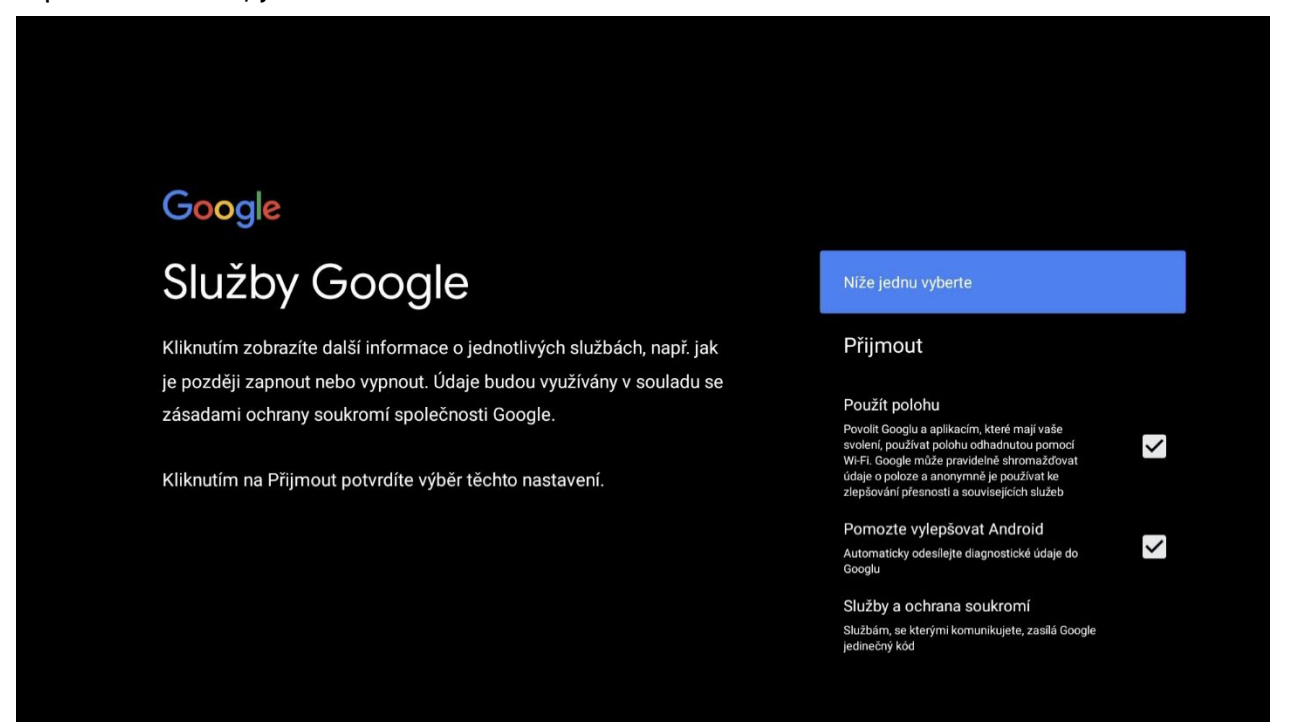

Nyní vyberte název pro váš set-top box.

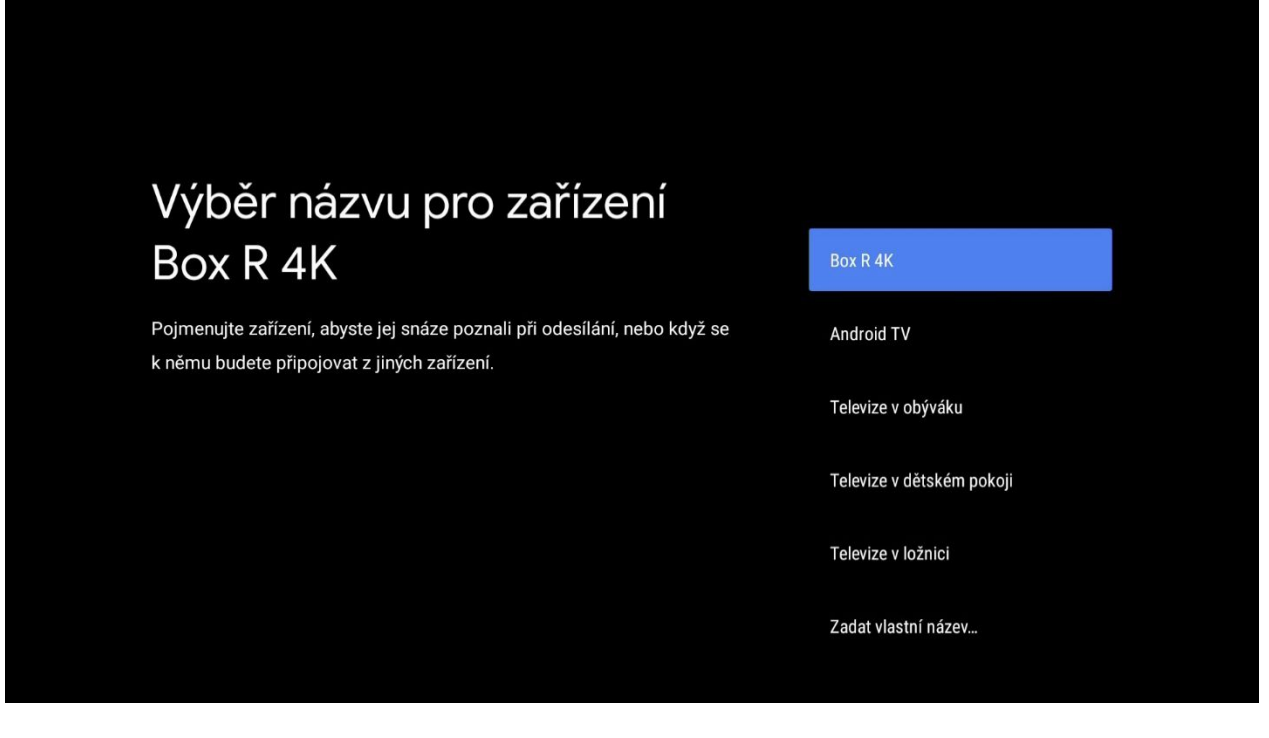

Zvolte si, které aplikace si chcete nechat instalovat a potvrďte tlačítkem **Pokračovat**. Ve chvíli, kdy vám set-top-box nenabídne aplikaci PODA.tv, proveďte instalaci aplikace dle bodu 5.

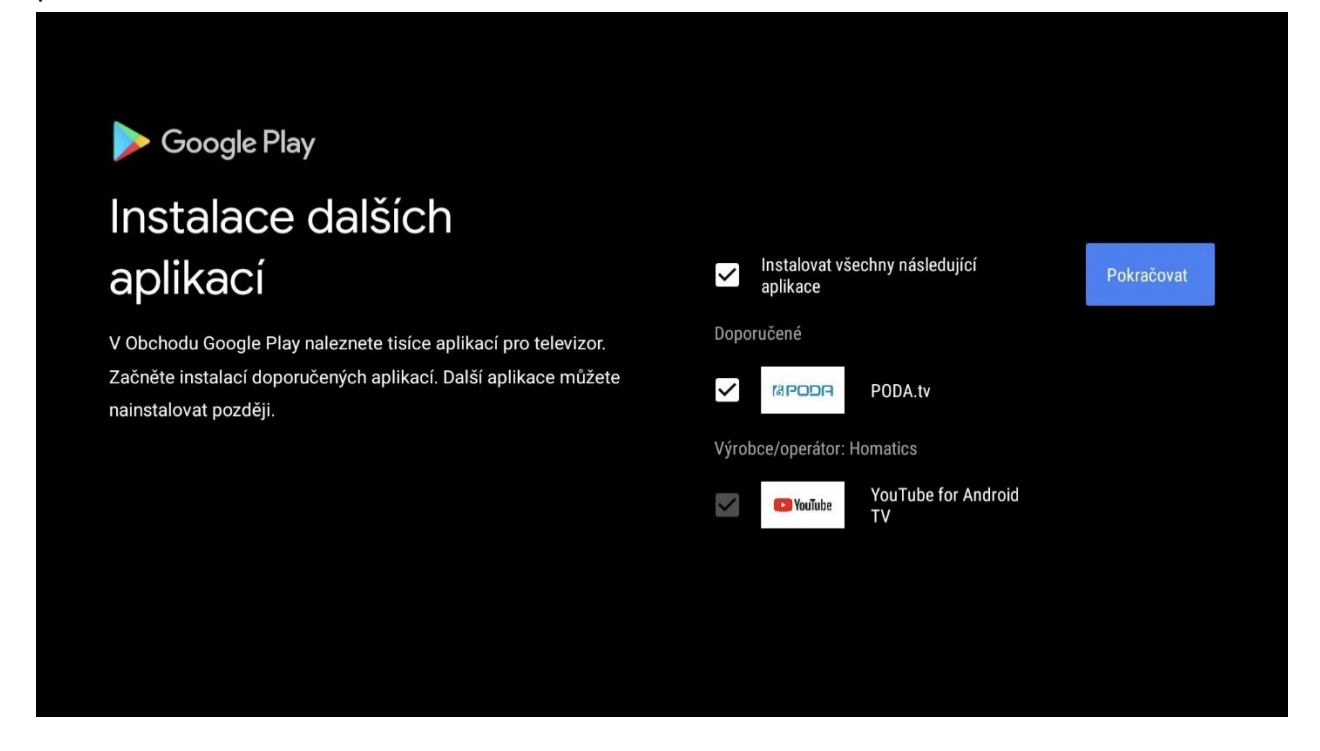

#### Vítá vás průvodce Android TV.

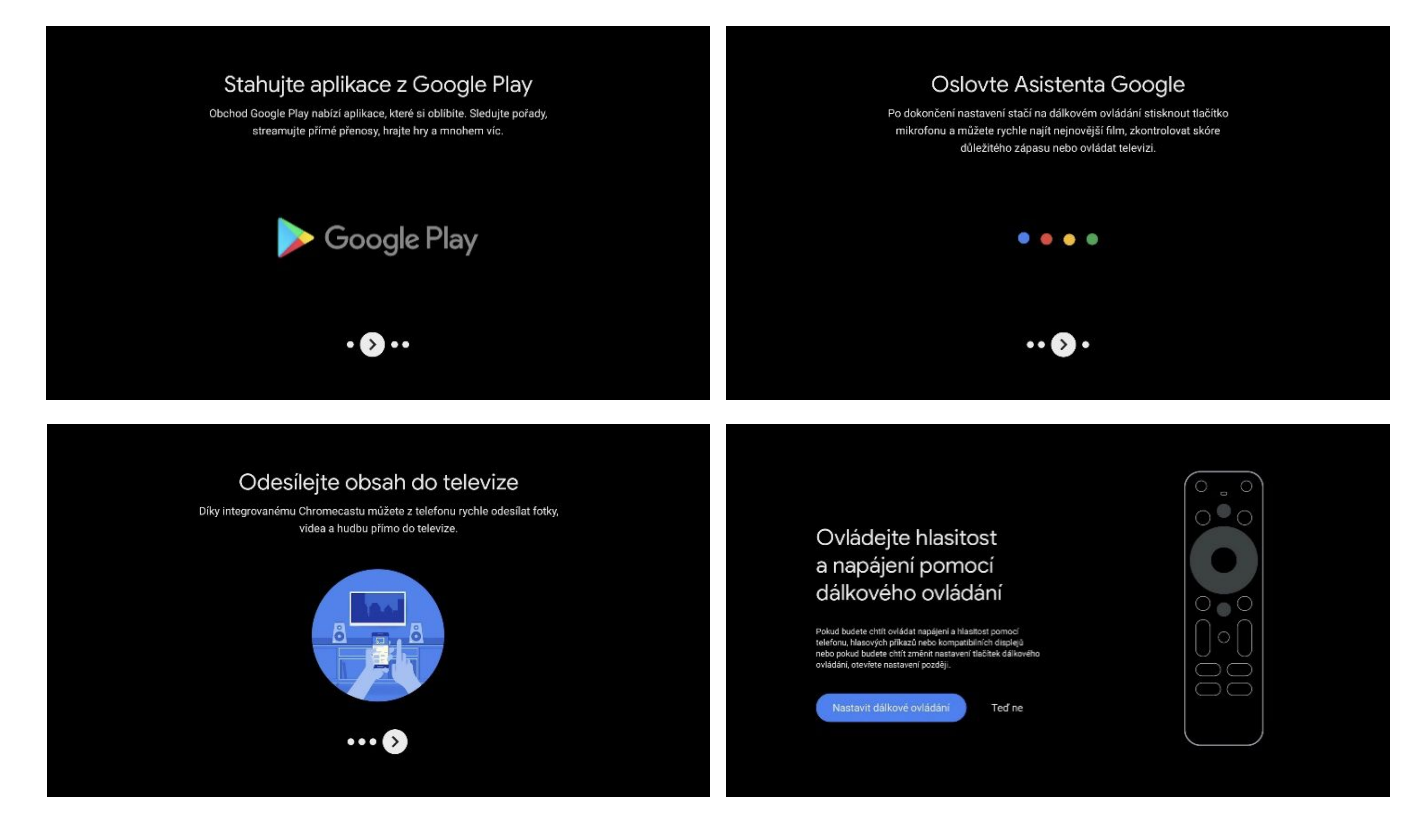

#### **6. Stažení aplikace PODA.tv**

Po spuštění set-top boxu se zobrazí tato úvodní obrazovka.

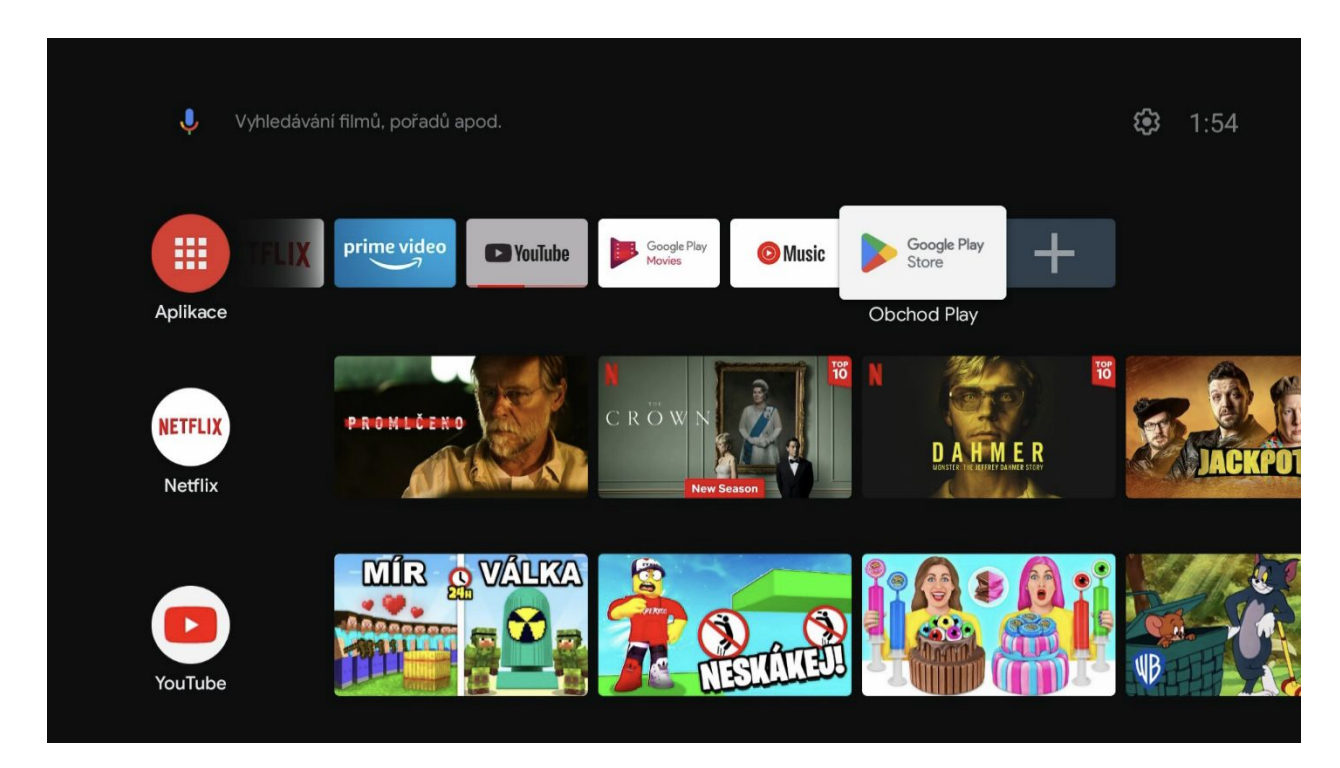

Zvolte aplikaci **Google Play Store** a pomocí lupy zadejte název aplikace PODA.tv (již po zadání 3 znaků by se měla zobrazit aplikace PODA.tv).

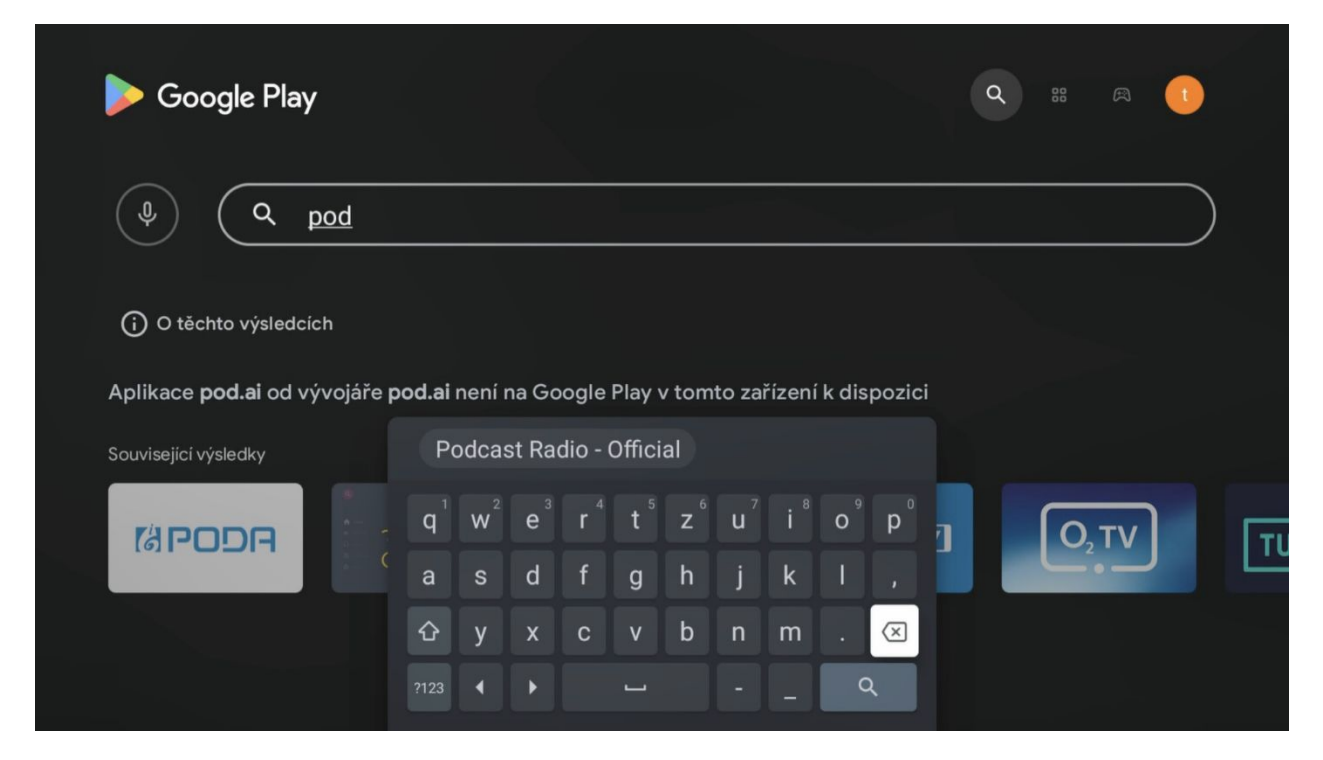

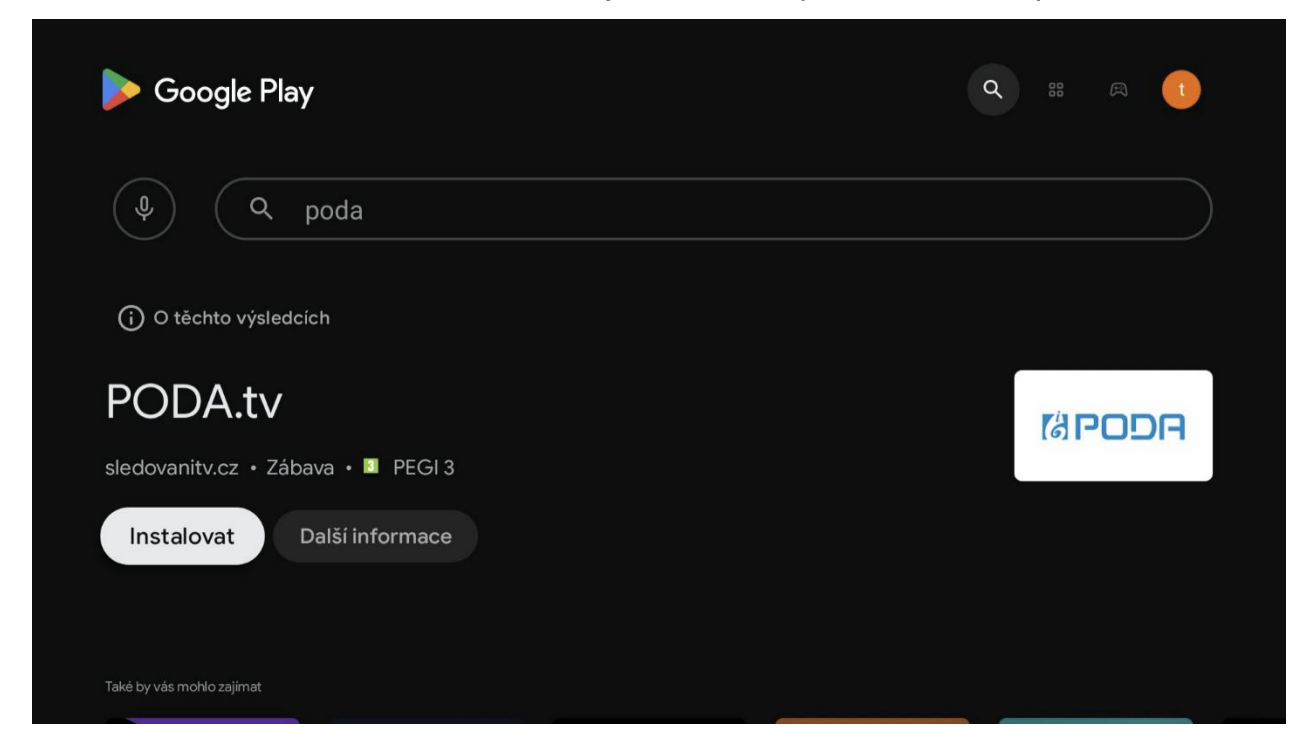

Následně zvolte tlačítko **Instalovat**, díky kterému dojde k instalaci aplikace.

Zařazení aplikace PODA.tv do **Oblíbených** provedete stisknutím dlaždice **+**.

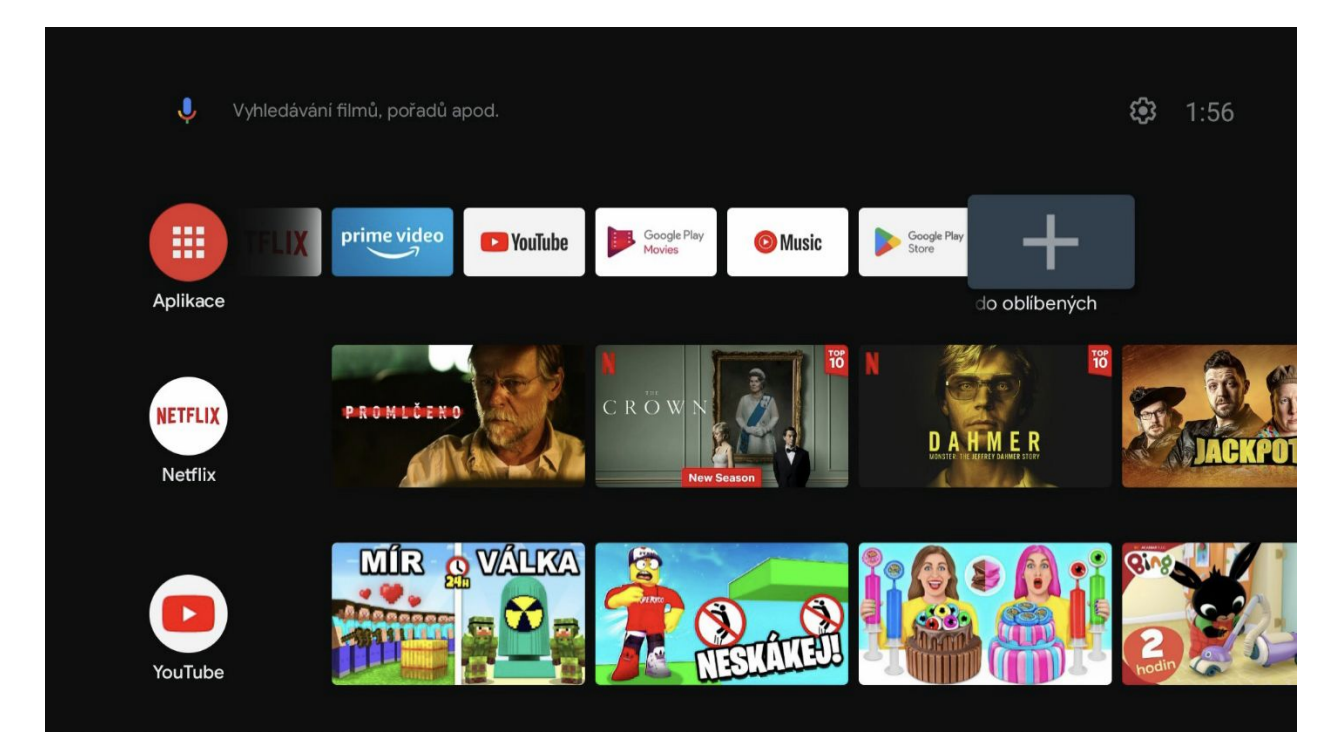

Následně zvolíte aplikaci **PODA.tv**.

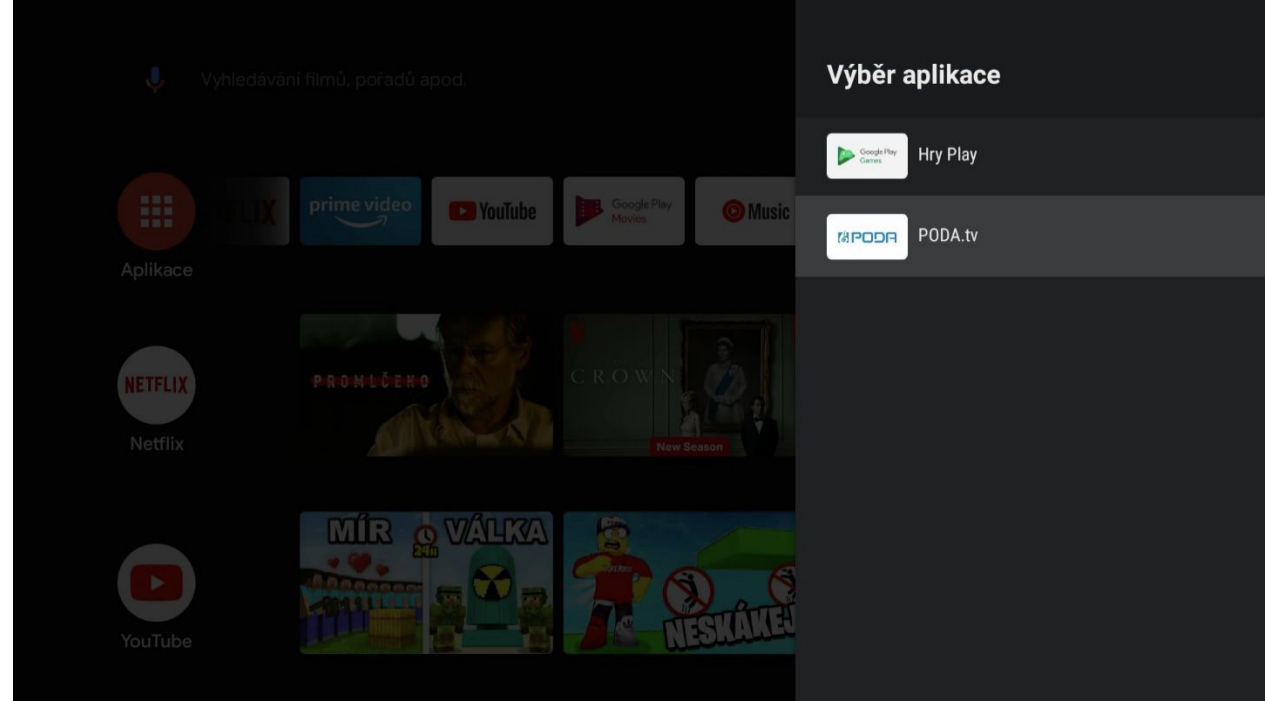

Aplikaci si můžete přesunout i do předních pozic, a to podržením dlaždice PODA.tv a kliknutím na volbu **Přesunout**.

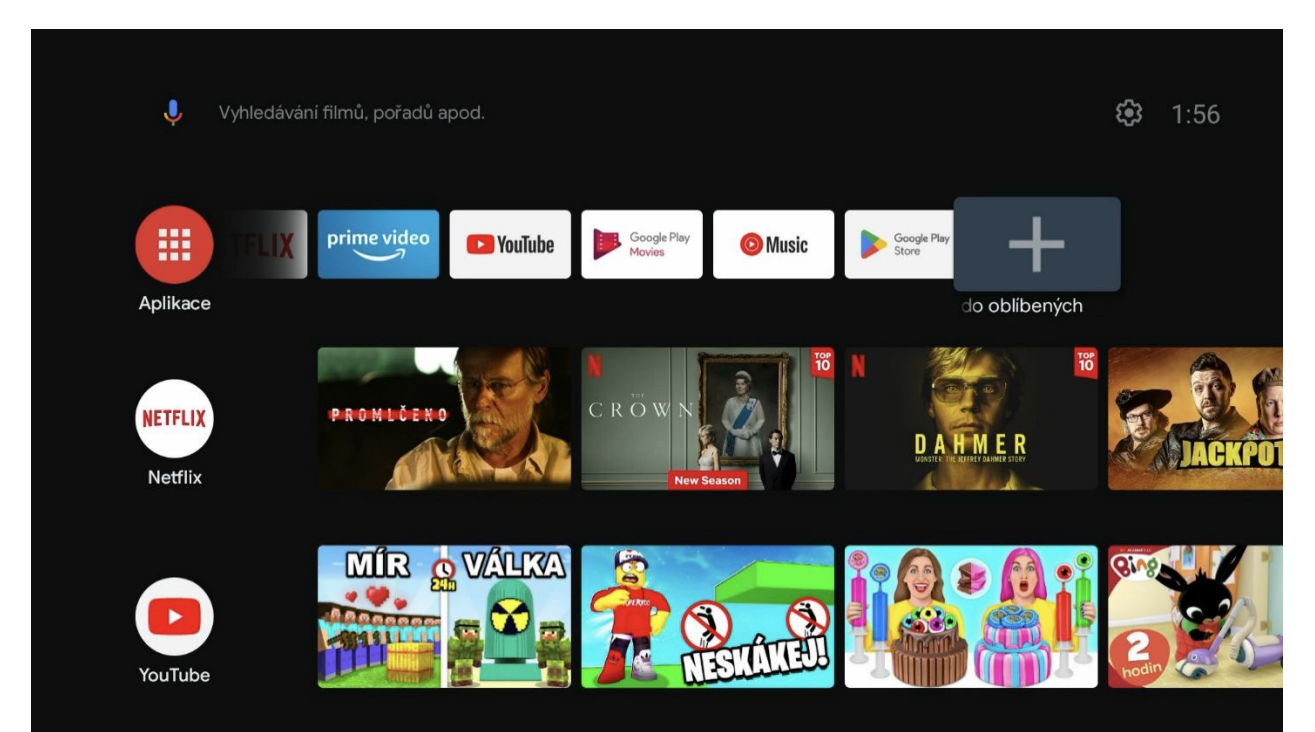

## **7. Úvodní párování aplikace PODA.tv**

Po prvním spuštění budete vyzvání k přihlášení do aplikace PODA.tv.

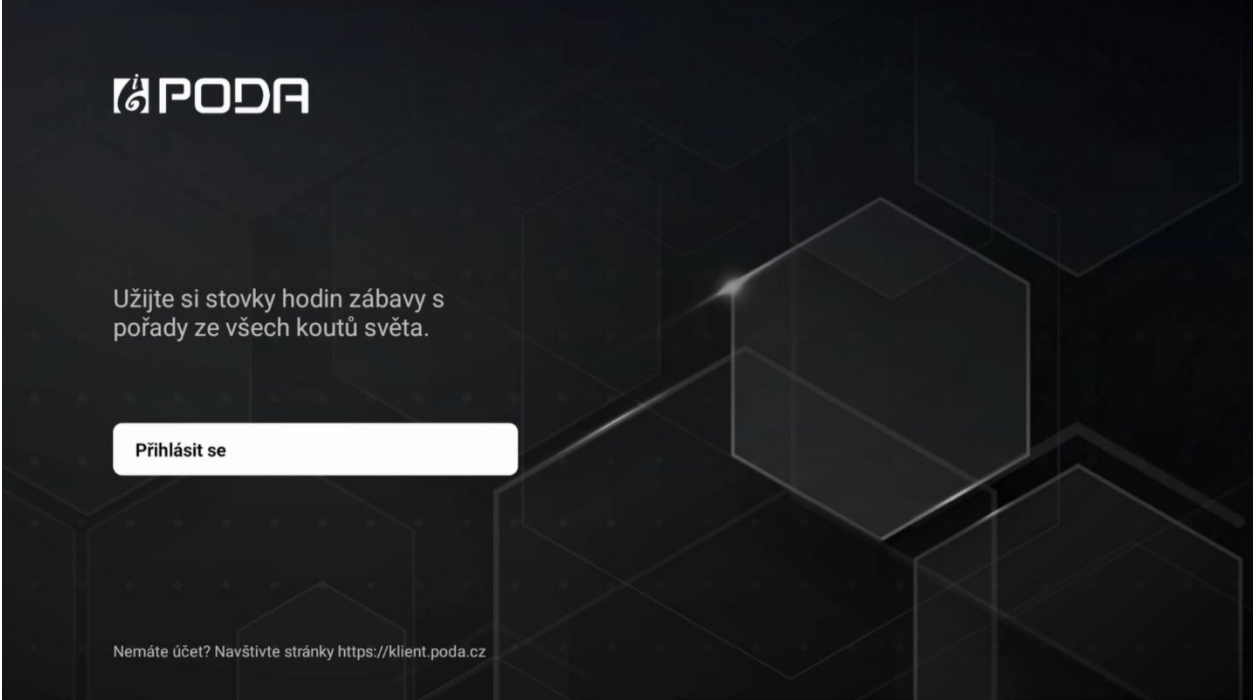

Stisknutím tlačítka **Přihlásit se** se dostanete do sekce párování aplikace. Pro párování využijete **Párovací kód**, který zadáte v sekci PODA net.TV v klientské zóně.

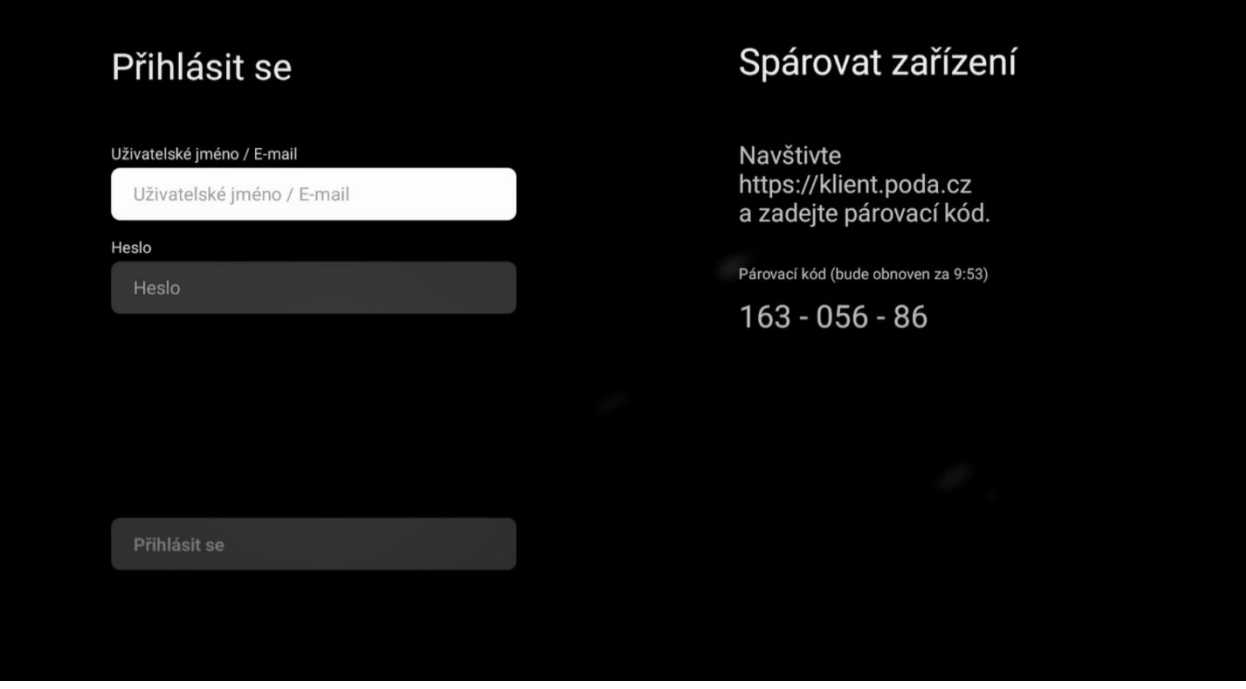

Pomocí svého Klientského čísla a hesla se přihlaste do Klientské zóny PODA **<https://klient.poda.cz/>**.

V sekci **Televizní služby** > **PODA net.TV** se zobrazí stránka s nabídkou párování zařízení. Na stránce je také vidět počet zařízení, která můžete využít.

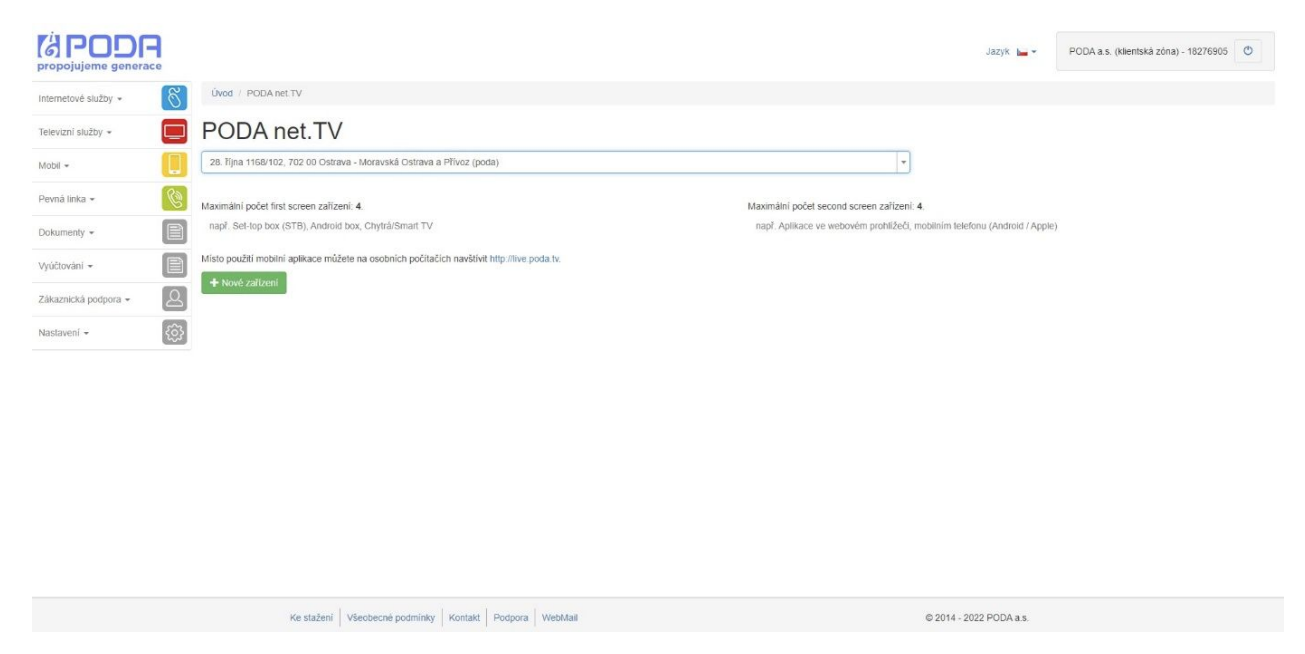

Po stisknutí tlačítka **+ Nové zařízení** se zobrazí formulář pro zadání párovacího kódu

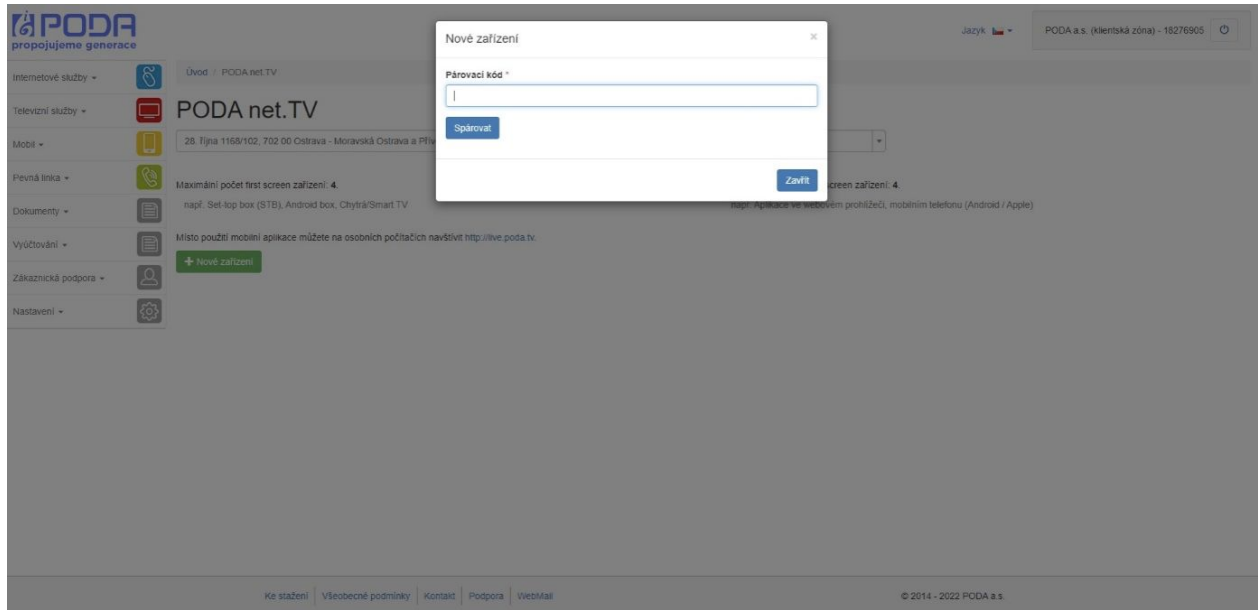

Vepište párovací kód a potvrďte tlačítkem **Spárovat**.

Na obrazovce se objeví zpráva o úspěšném spárování zařízení. Pokud se nepodařilo zařízení spárovat, opakujte postup nebo kontaktujte Zákaznickou linku na tel. **730 430 430.**

Po úspěšném spárování zařízení se v aplikaci zobrazí obrazovka s volbou profilu. Teď stačí potvrdit již vytvořený profil, případně máte možnost vytvořit profil s vlastním řazením programů.

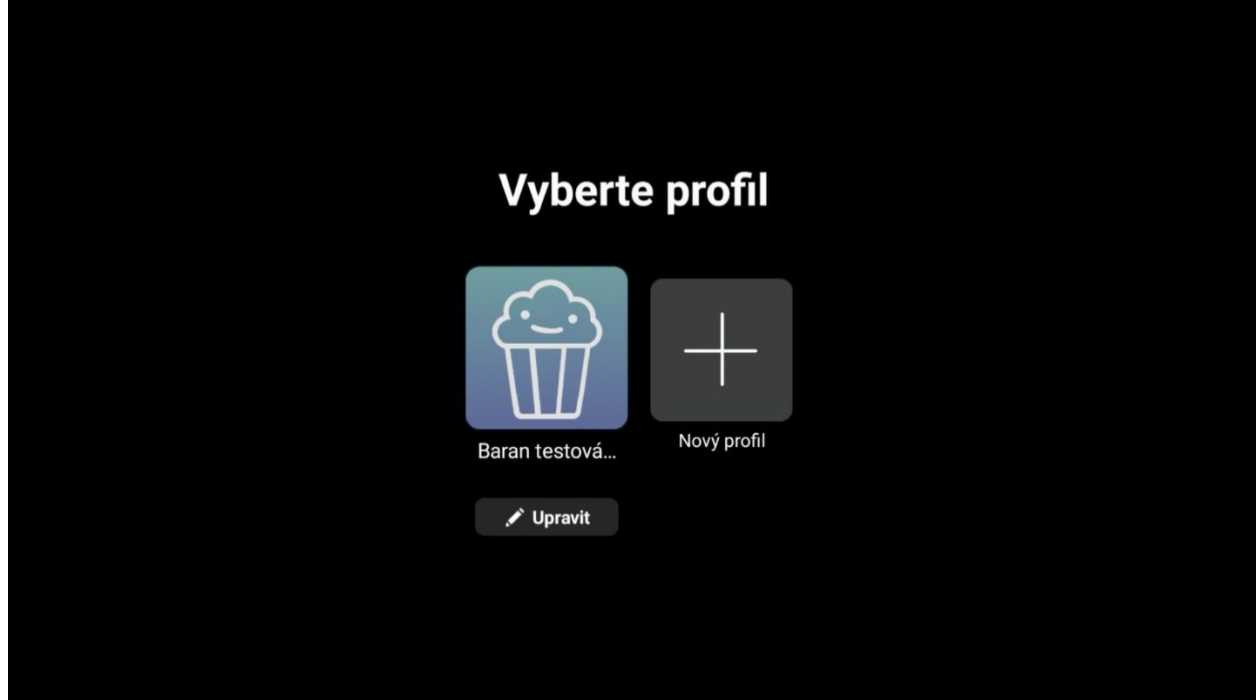

Po výběru profilu se služba PODA.tv spustí v aplikaci **PODA.tv**.

Zařízení lze i kdykoliv odebrat pomocí ikony odpadkového koše v seznamu spárovaných zařízení v Klientské zóně.

#### **8. Ovládání aplikace PODA.tv**

Po spuštění aplikace se vám zobrazí hlavní záložka **Domů**, kde vidíte poslední zhlédnuté pořady, oblíbené TV stanice nebo volbu pořadů dle oblíbeného žánru. V sekci se pohybujte pomocí středového tlačítka na dálkovém ovladači.

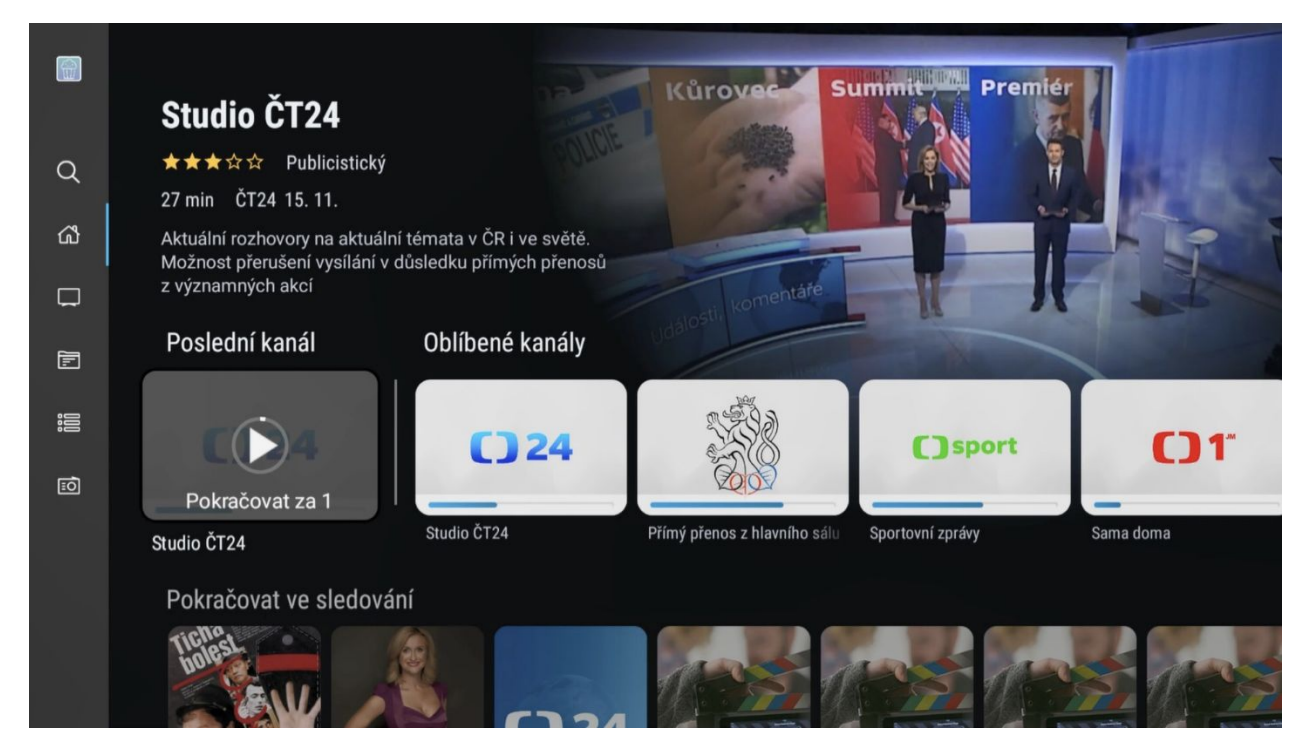

Menu aplikace vyvoláte šipkou **zpět** na dálkovém ovladači.

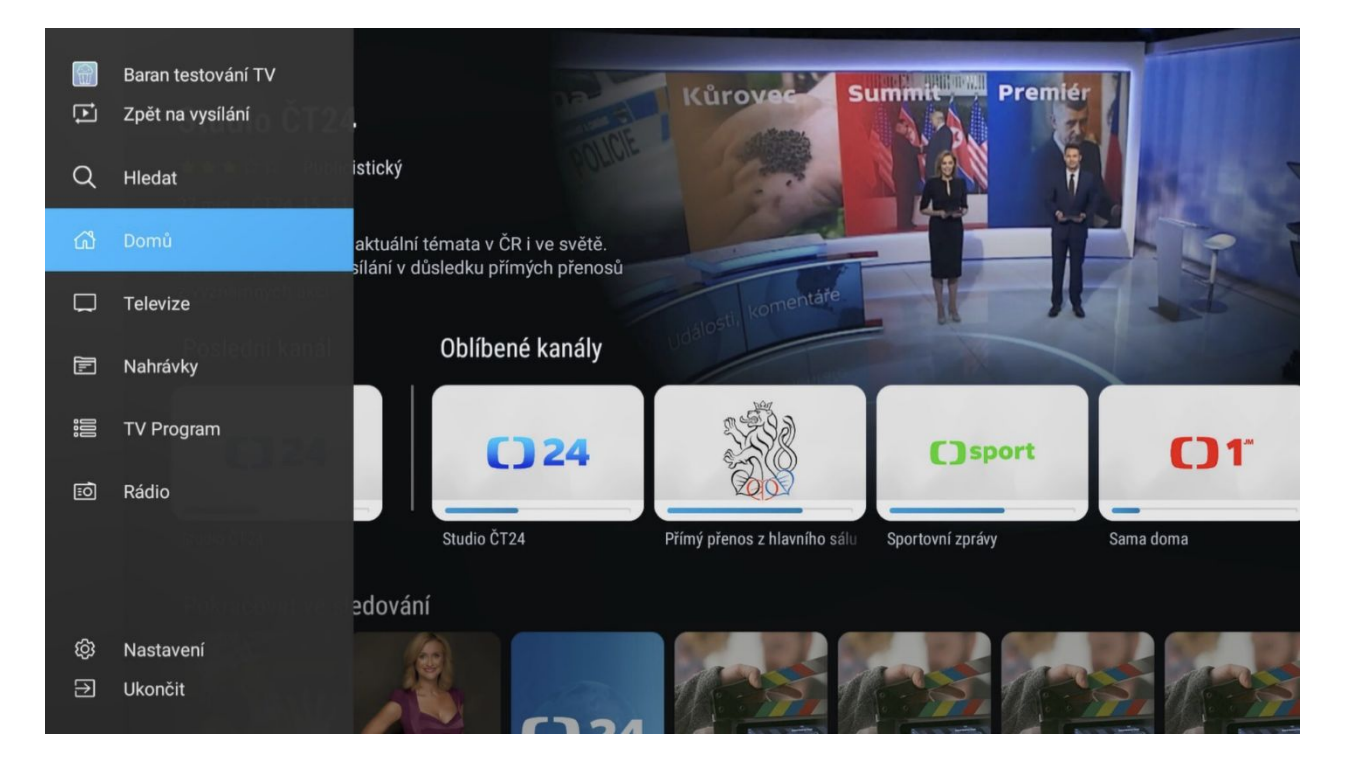

Jednotlivé sekce v **Menu**:

Hledat – umožnuje vyhledávání TV stanic, případně TV pořadu dle názvu.

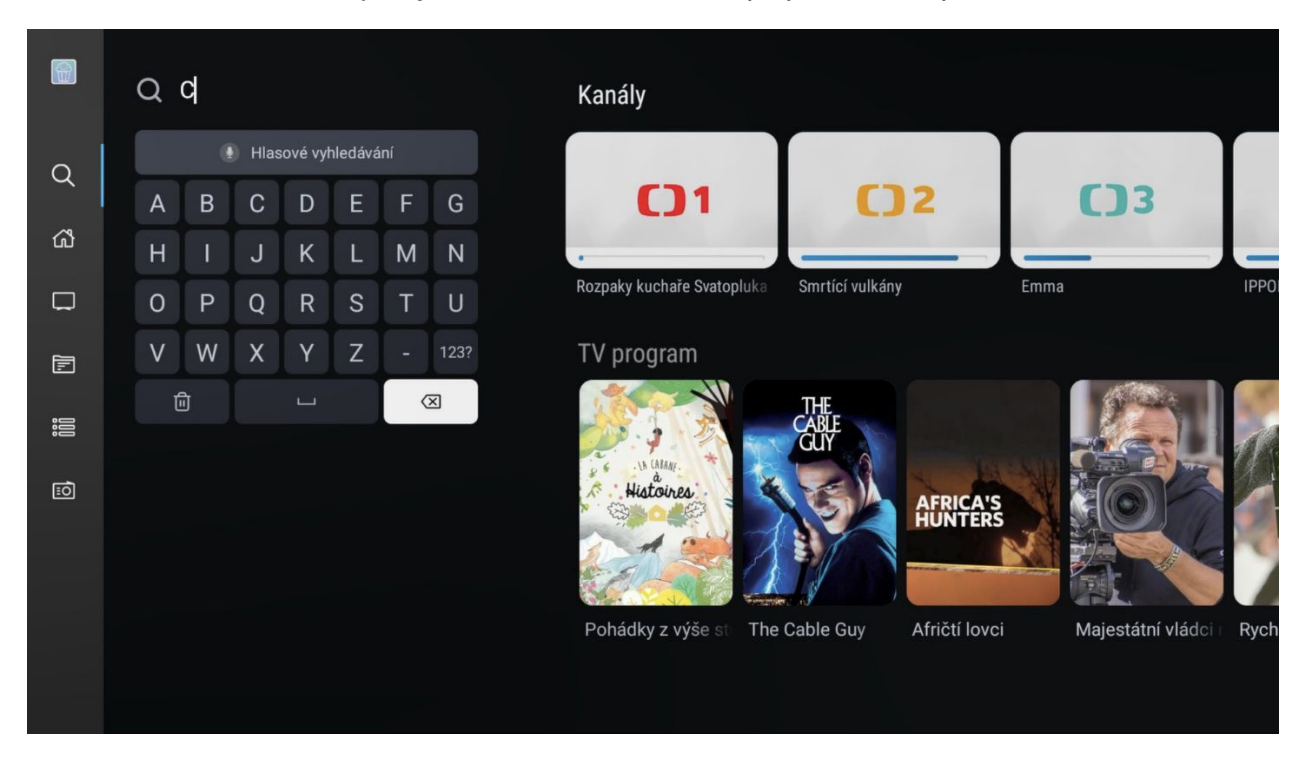

- **Domů** hlavní obrazovka aplikace, která se zobrazí po spuštění
- **Televize** rychlý seznam TV stanic

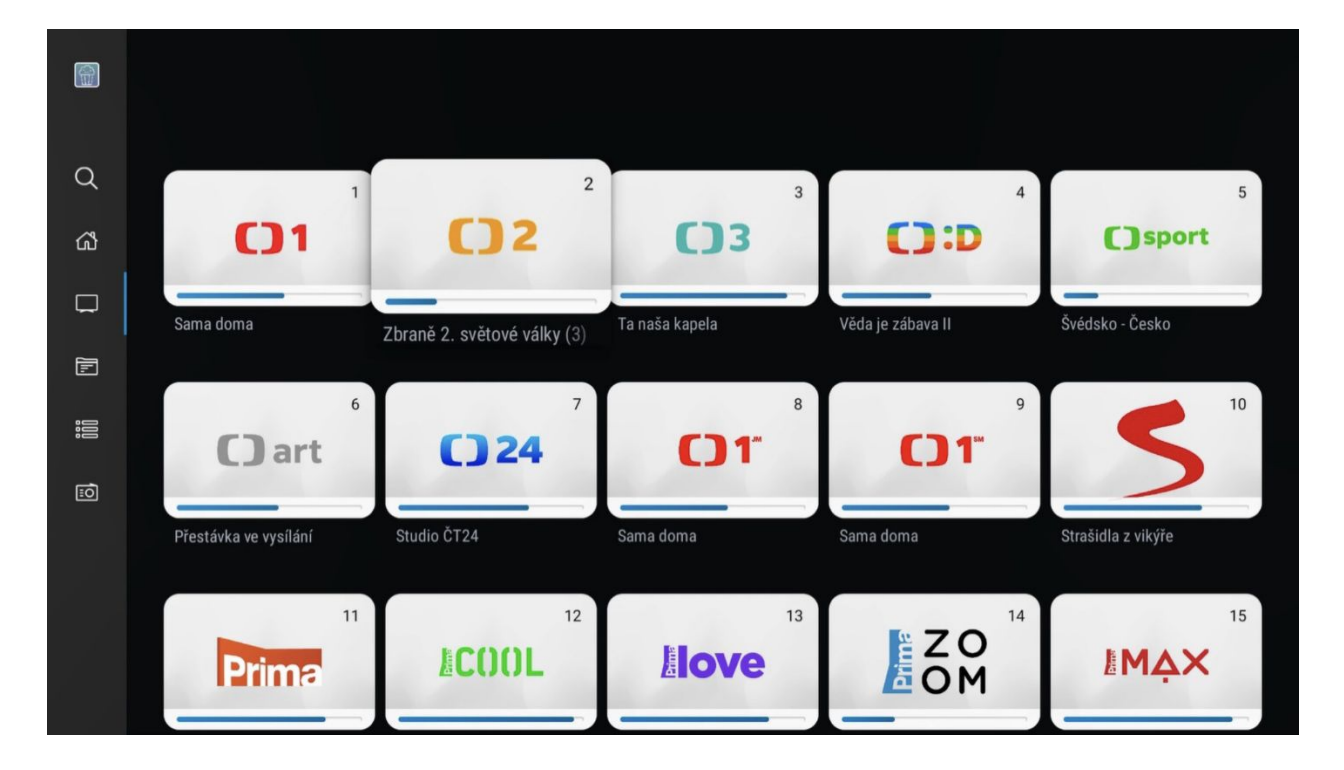

● **Nahrávky** – sekce, kde jsou uloženy nahrávky, které jste si sami zaznamenali.

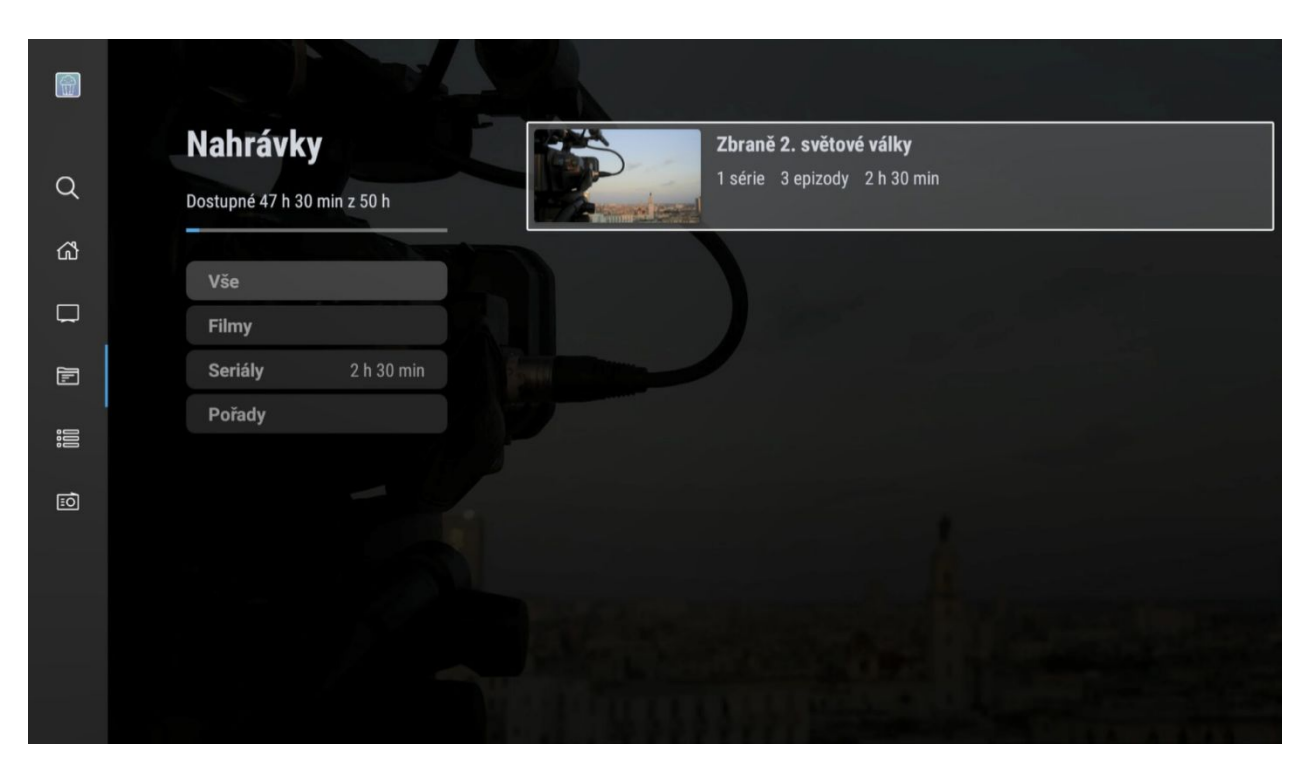

● **TV Program** – elektronický průvodce EPG. Více v sekci EPG.

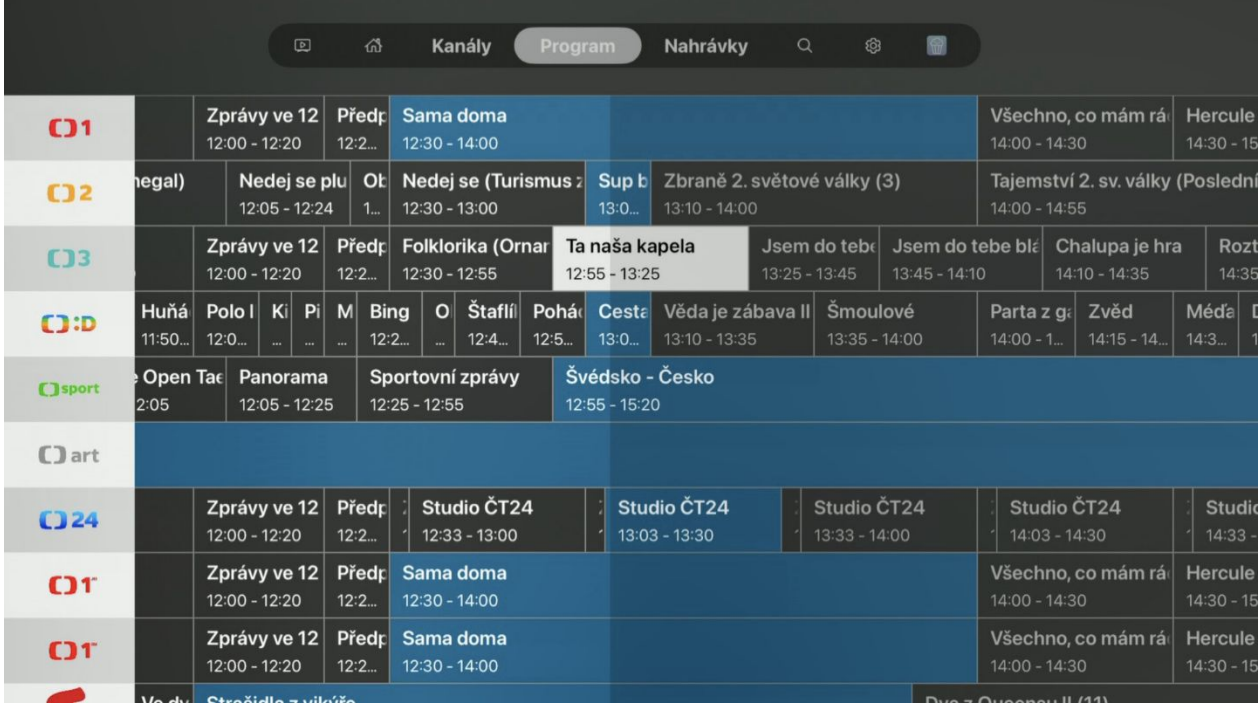

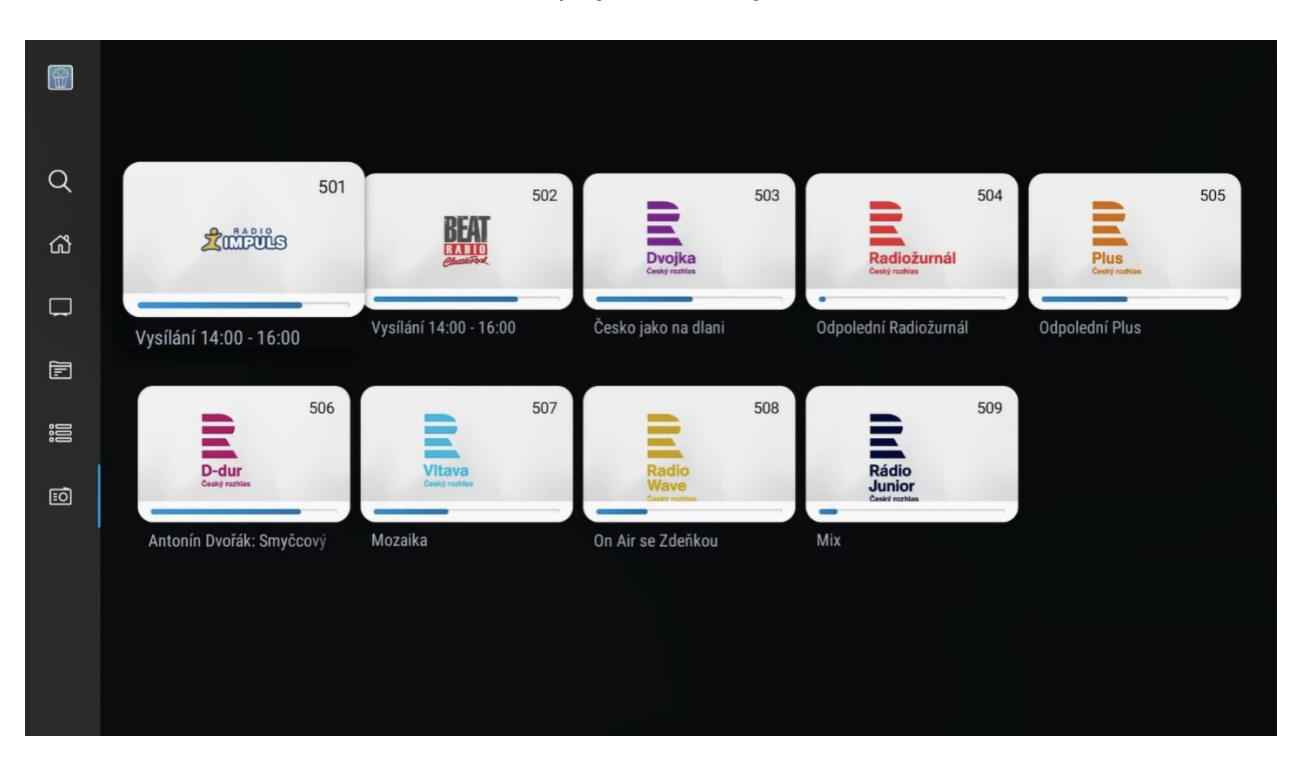

● **Rádio** – zobrazí seznam dostupných rádiových stanic.

● **Nastavení** – umožňuje nastavení aplikace, řazení TV stanic a další. Více informací v sekci nastavení.

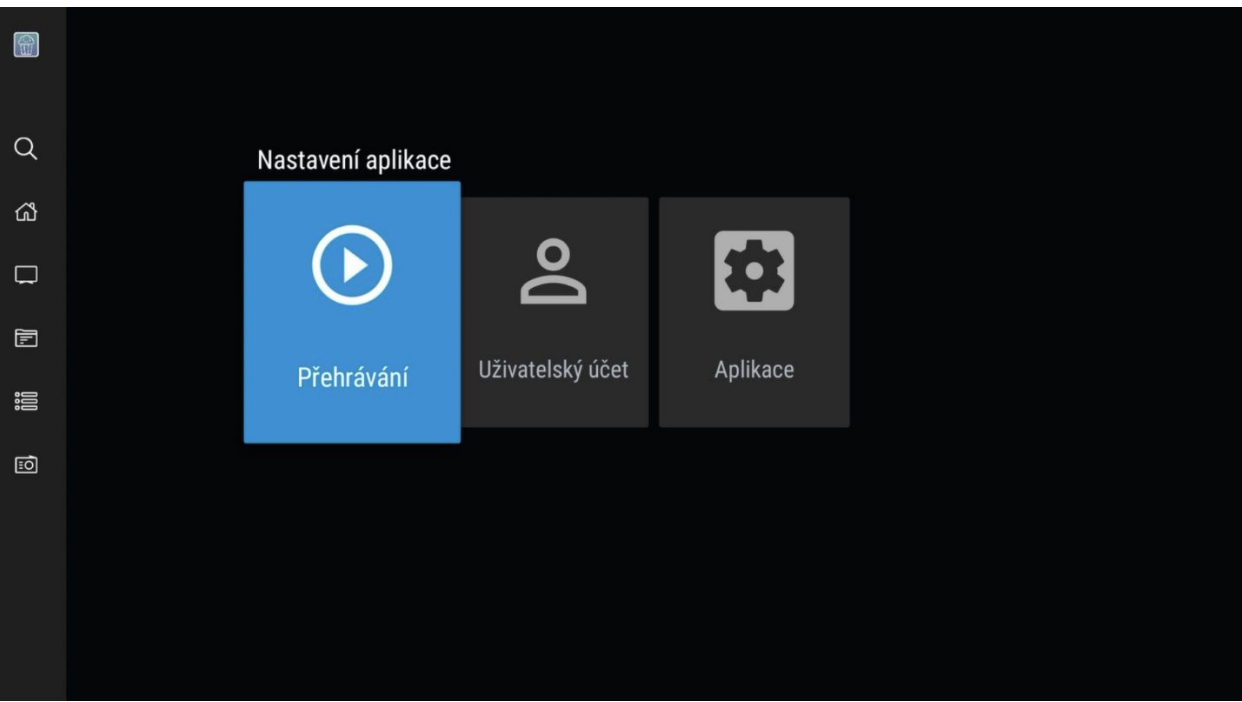

#### **9. Přehrávání pořadů na PODA.tv**

Stisknutím tlačítek vlevo či vpravo na středovém tlačítku aktivujete časovou osu, kde držením posouváte vysílání po časové ose do místa, které preferujete.

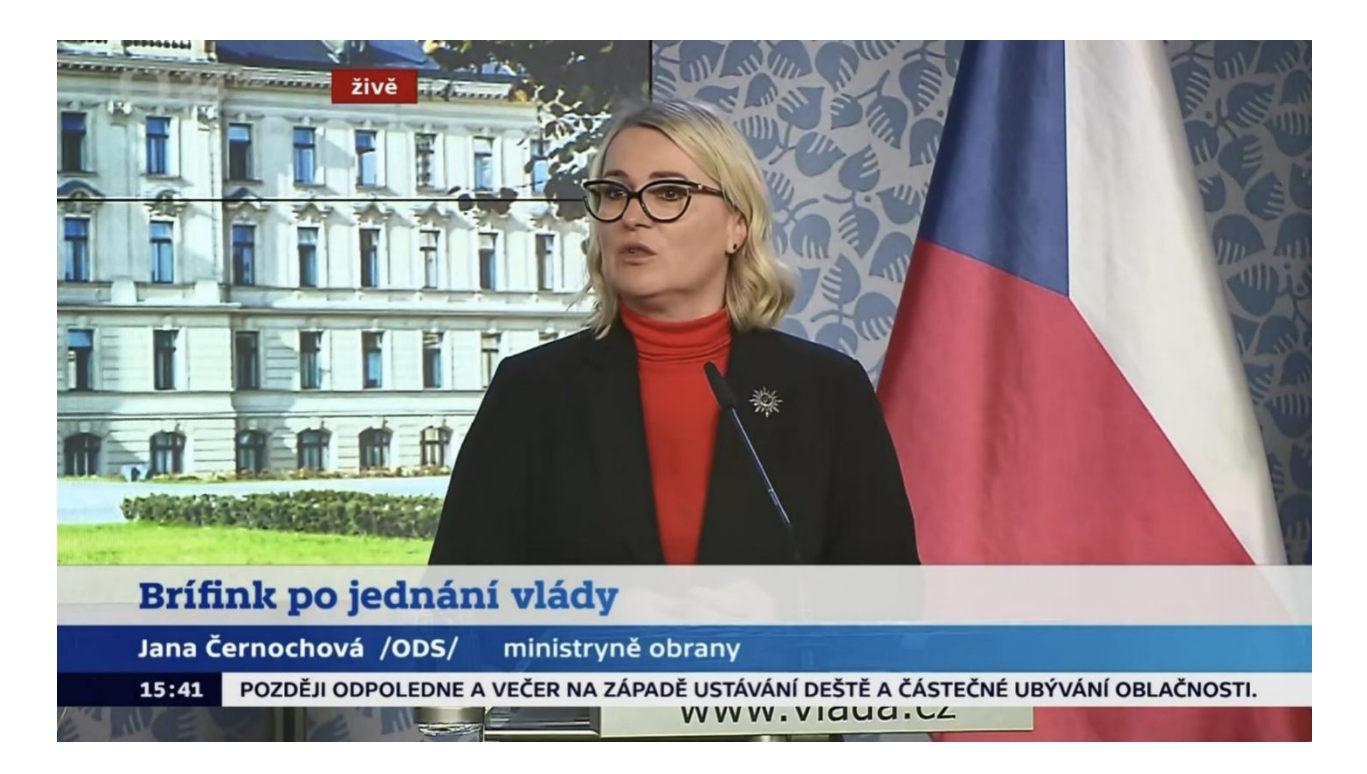

Stisknutí tlačítka pauzy přehrávaný pořad pozastaví.

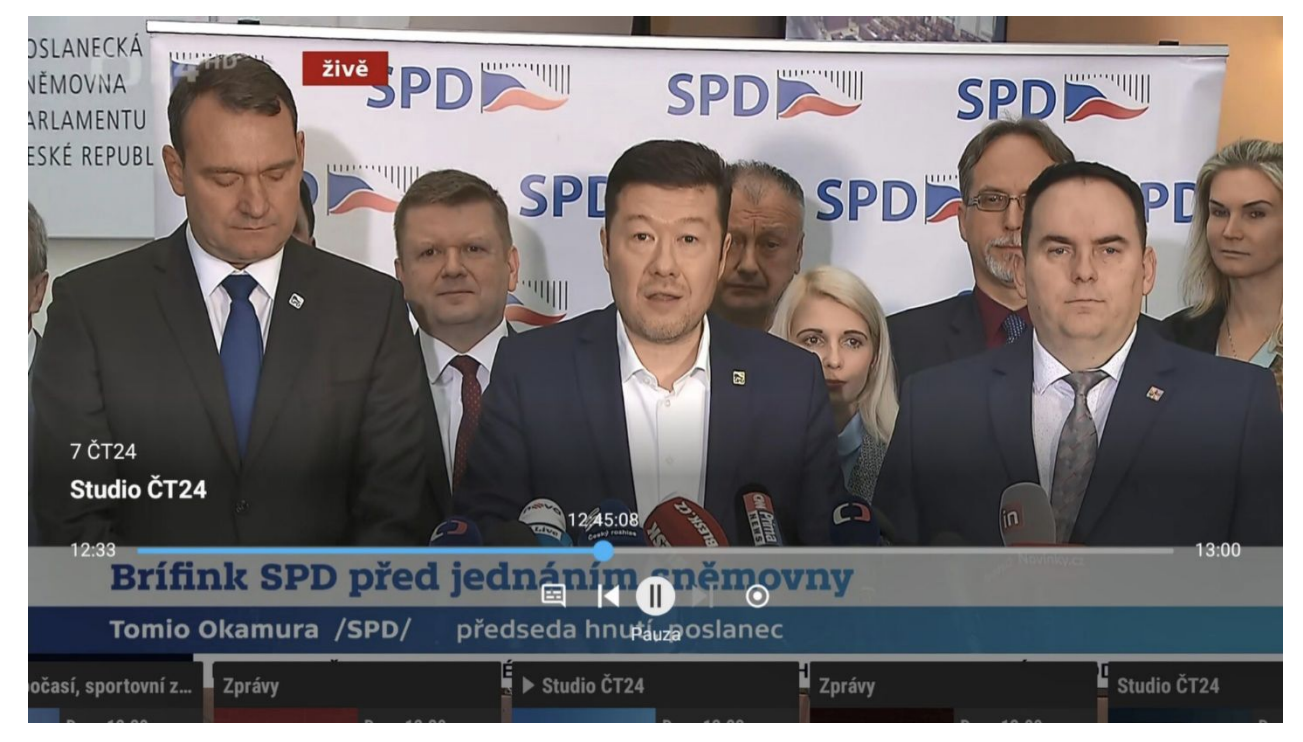

Další tlačítka umožní nahrání pořadu, spuštění od začátku, návrat do živého vysílání TV stanice, či zapnutí titulků a jazykového výstupu.

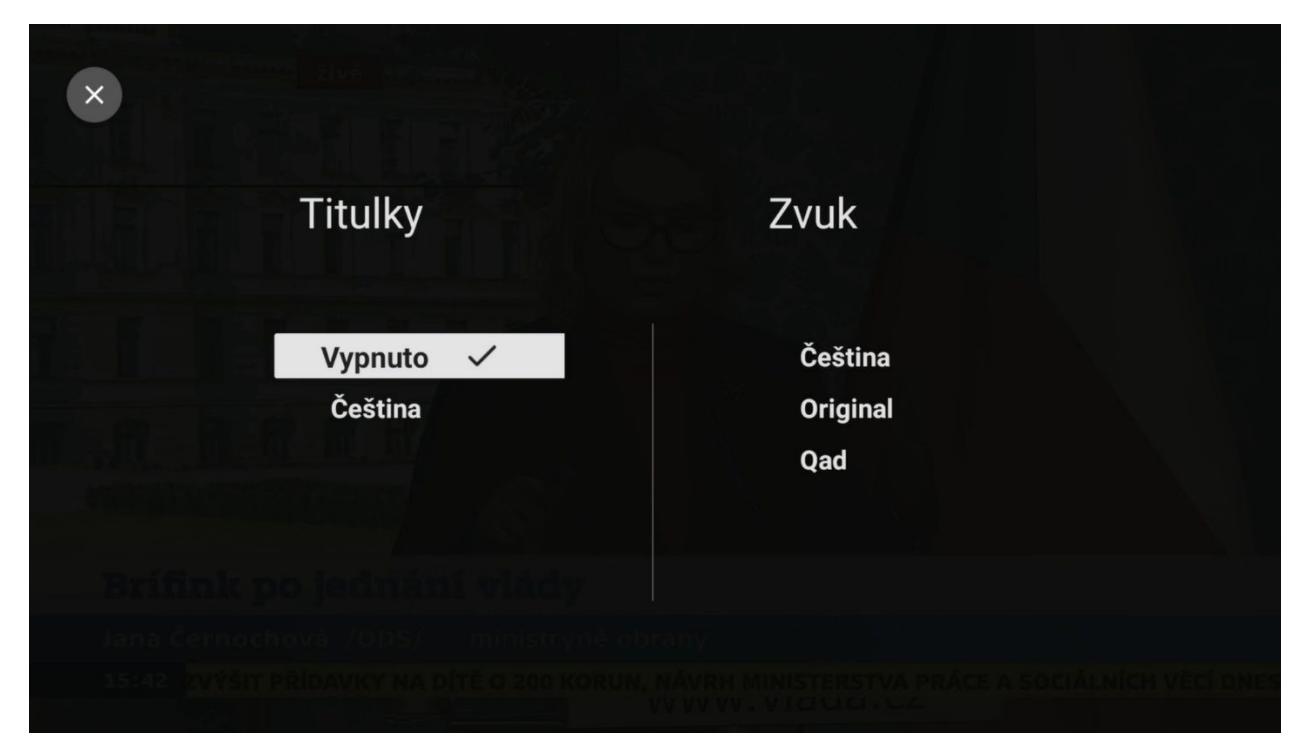

Stisknutím tlačítka dolů na středovém tlačítku DO se dostanete do sekce možnosti rychlého spuštění předcházejícího, případně následujícího pořadu.

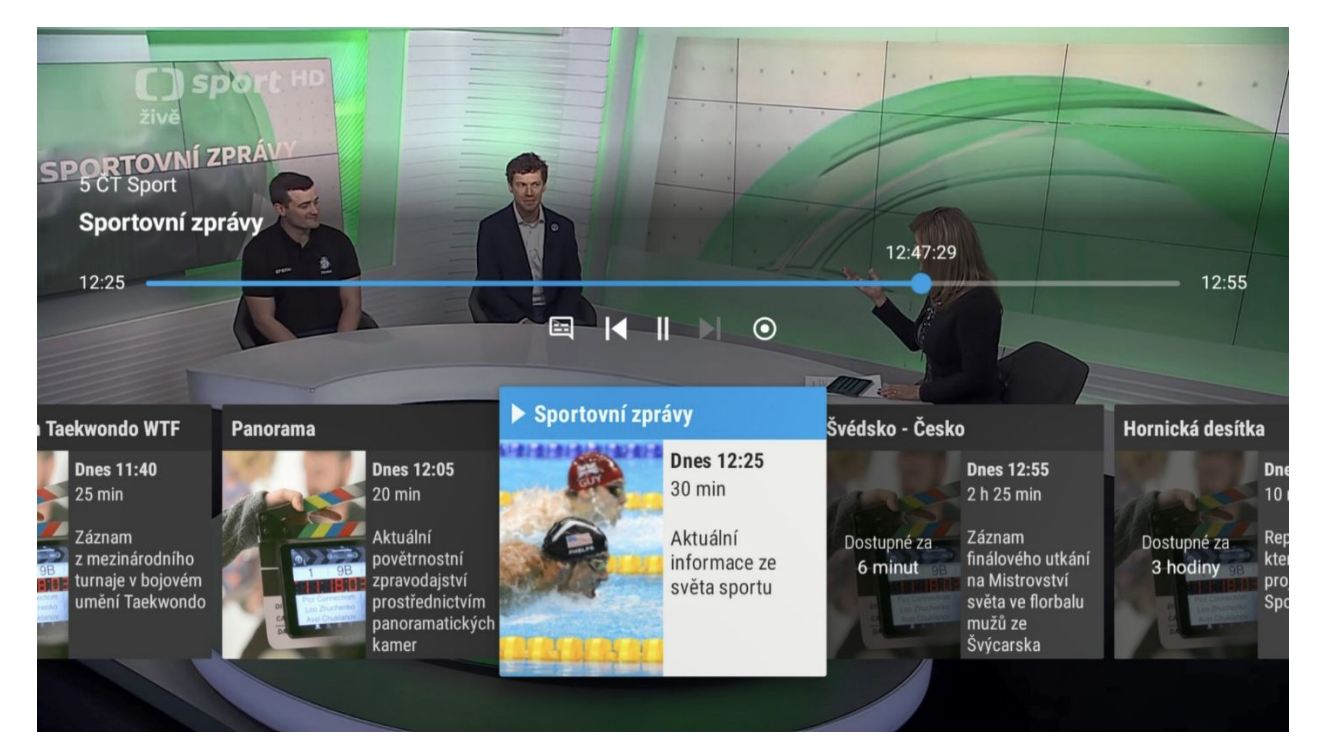

Stisknutím středového tlačítka při zobrazení rychlého spuštění pořadů dané stanice se dostanete do sekce informace o pořadu.

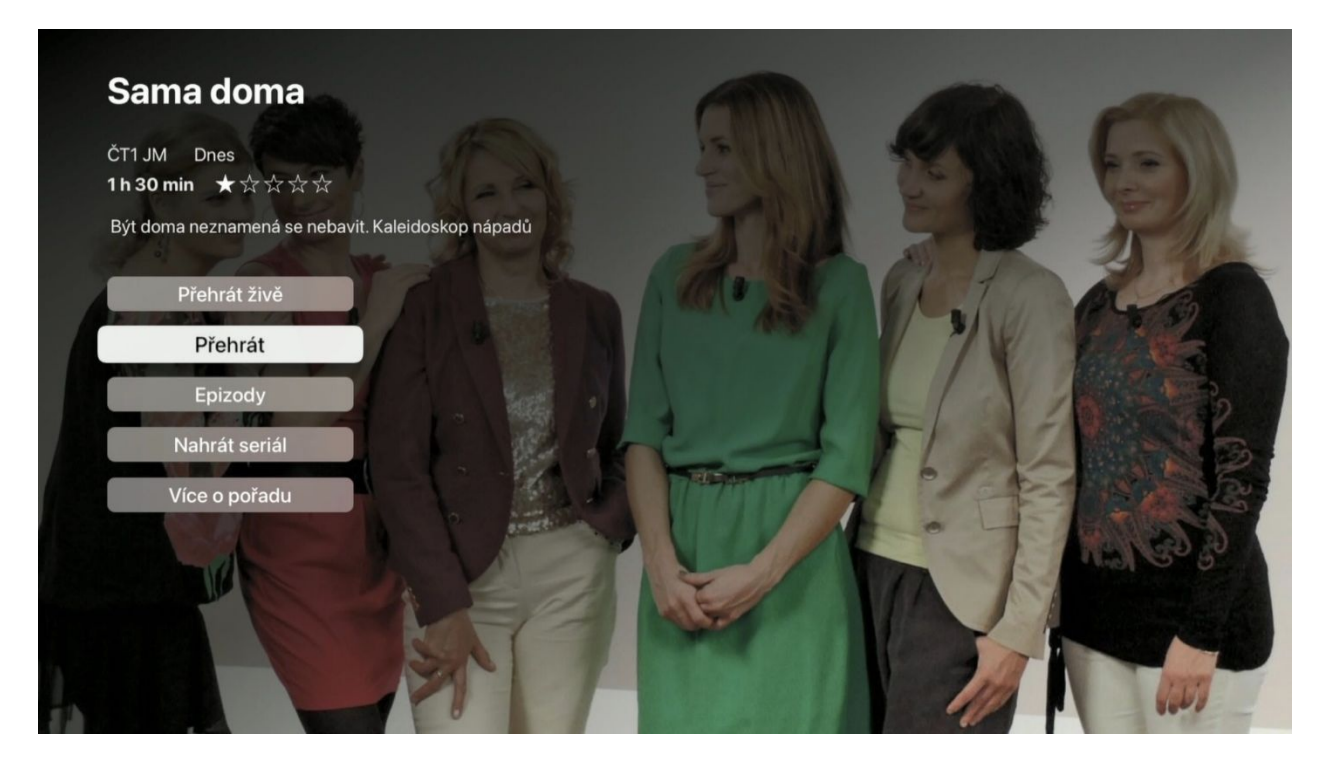

Stisknutím tlačítka nahoru na středovém tlačítku dálkového ovladače se dostanete do sekce rychlé volby TV stanic.

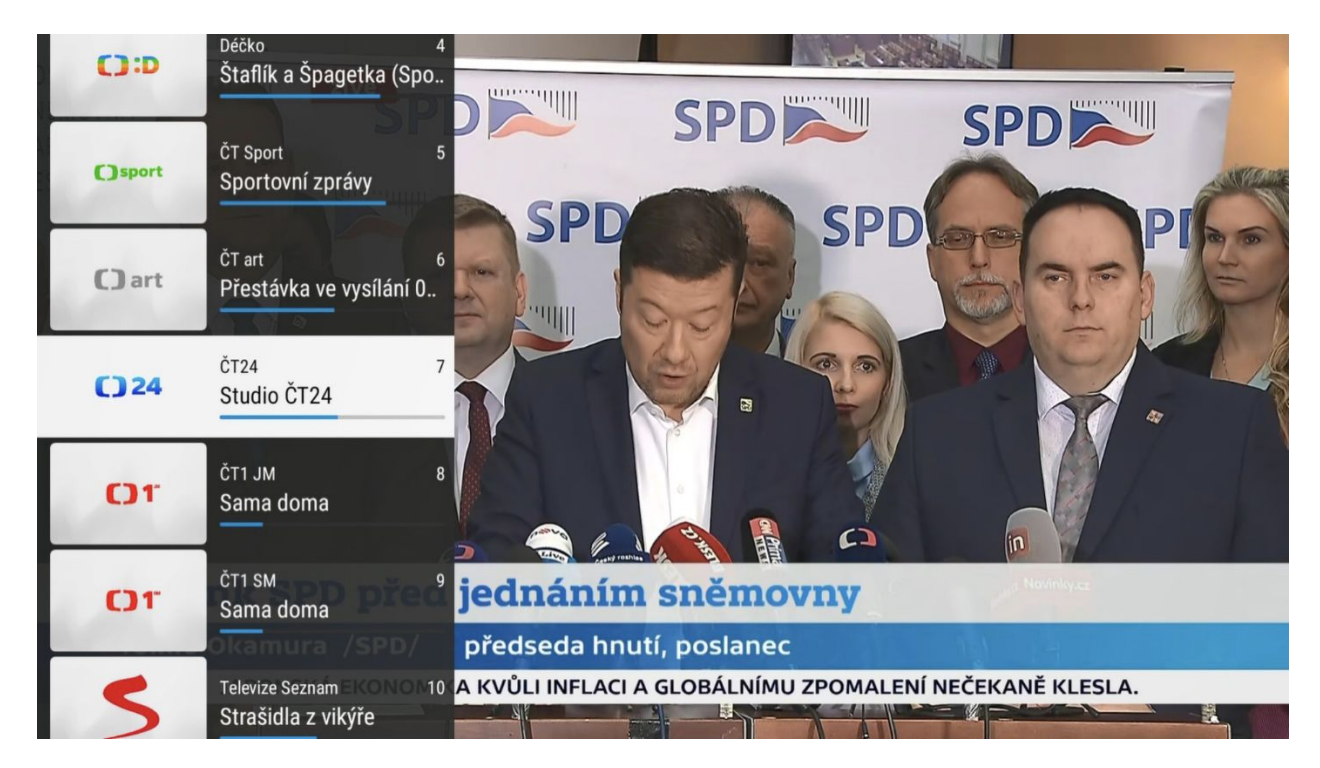

### **10. Využití průvodce EPG**

Elektronický programový průvodce (Electronic Programme Guide / **EPG**) slouží k přehlednému zobrazení vysílání jednotlivých TV stanic. Posunem doleva a doprava se můžete pohybovat po časové ose

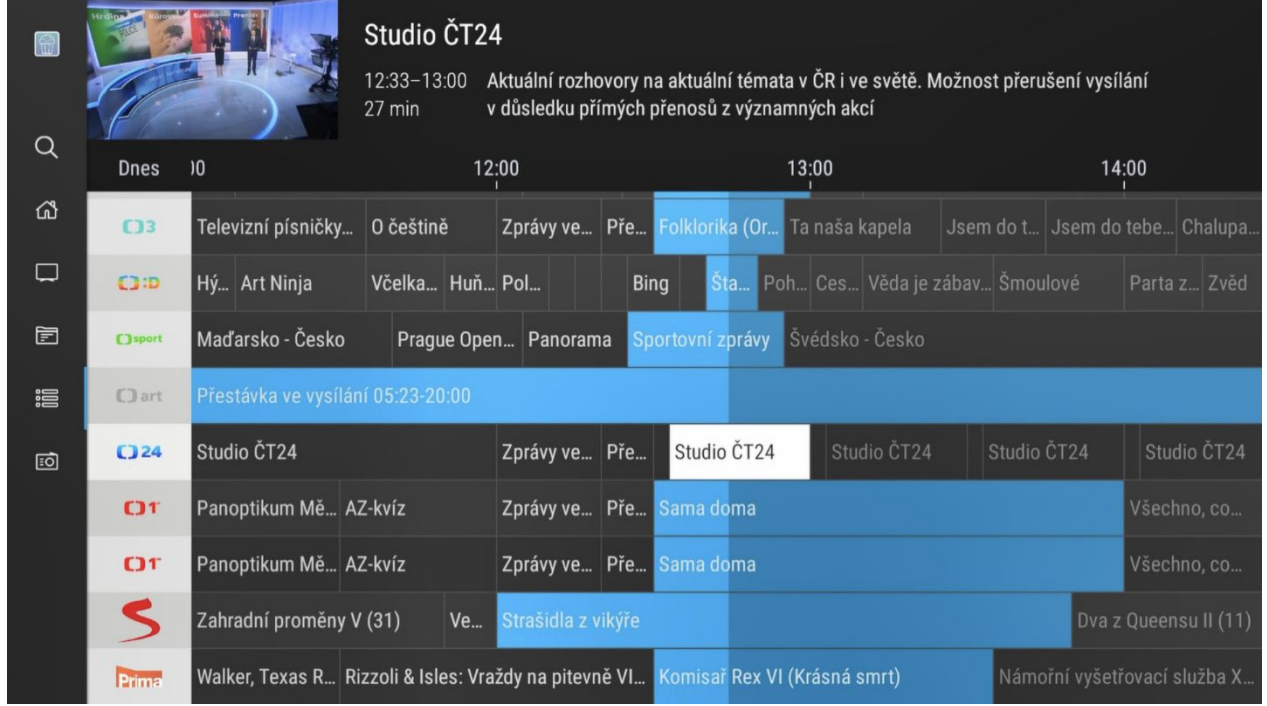

Přidržením středového tlačítka si můžete aktivovat kalendář pro rychlou volbu požadovaného dne.

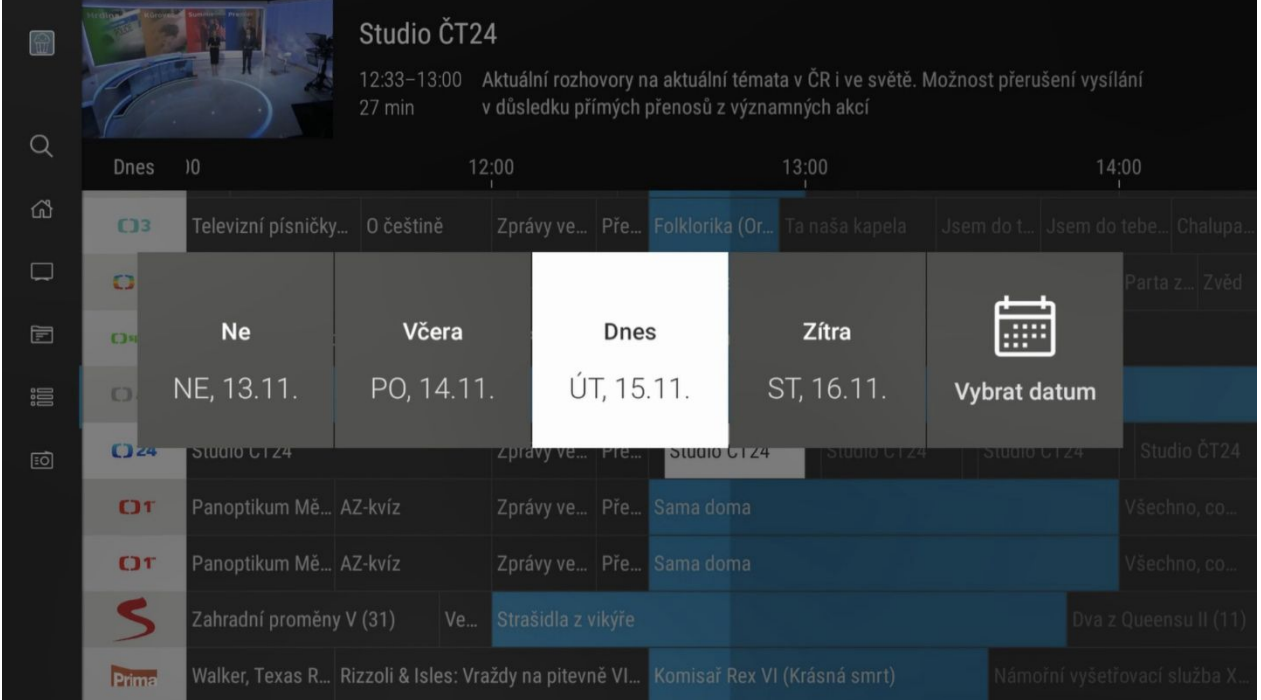

Jakmile si najdete požadovaný pořad, stiskněte středové tlačítko, kde naleznete další možnosti, co lze s daným TV pořadem provést. Máte zde možnost přehrát, v případě rozsledovaného pořadu spuštění od začátku, dále si můžete pořad nahrát, případně zobrazit další epizody v případě seriálu či opakovaného pořadu. Rovněž zde můžete získat i podrobnější informace o pořadu.

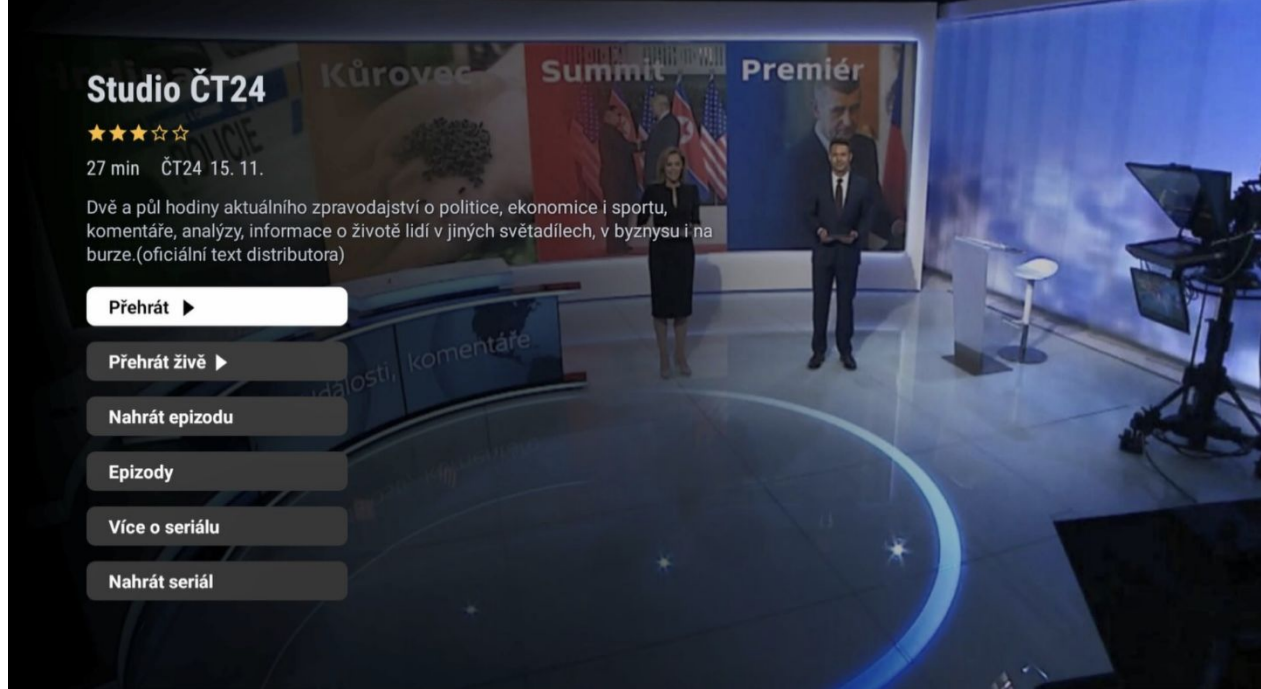

Výběr epizod zvoleného pořadu.

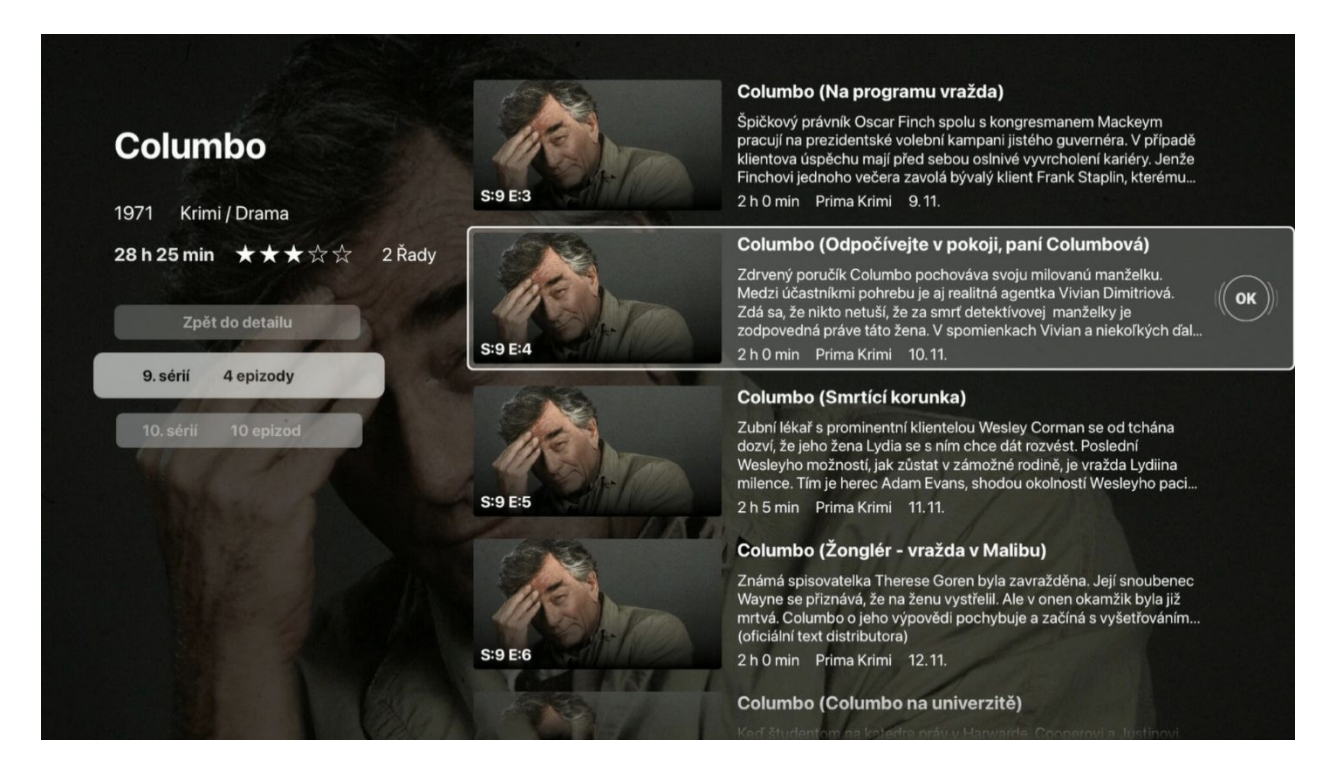

#### **11. Sekce Nastavení**

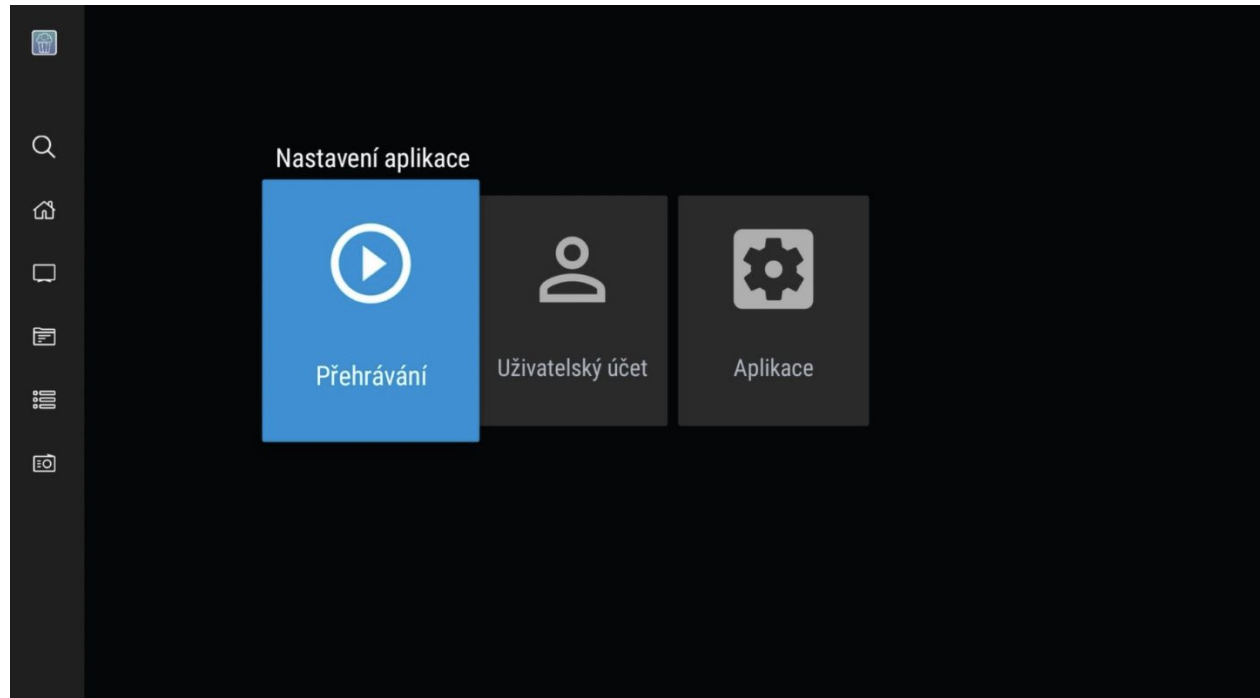

**Přehrávání** – v této části si můžete nastavit:

- Kvalitu videa základní, vysoké, maximální
- Video formát HEVC (H.265) kodek, H.264 kodek
- Automatické vypnutí přehrávání od nikdy po 8 hodin
- Výchozí jazyk přehrávání
- Barvu titulků
- Velikost písma titulků od M po XXL
- Barva pozadí titulků
- Pozici umístění titulků

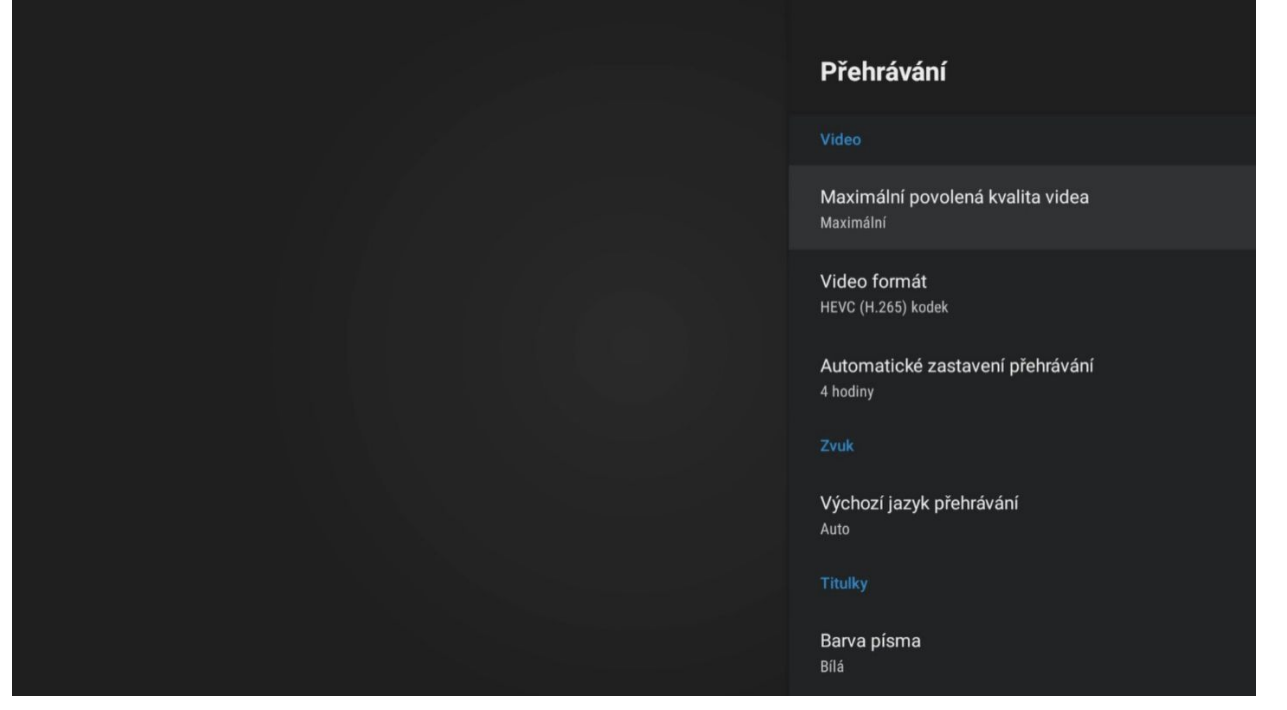

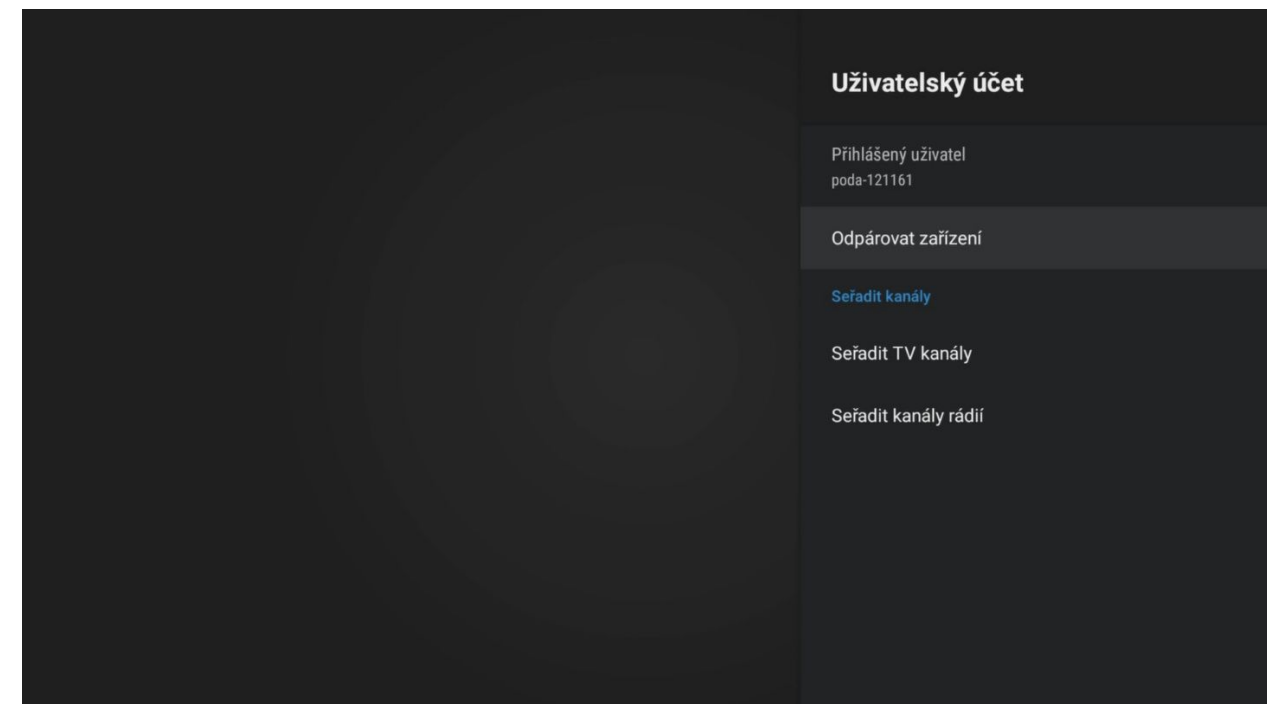

**Uživatelský účet** – v této části si můžete nastavit:

- Zobrazí ID uživatele
- Odpárování zařízení
- Seřazení TV kanálů
- Seřazení rádií

Seřazení televizních kanálů i rádiových stanic probíhá následujícím způsobem.

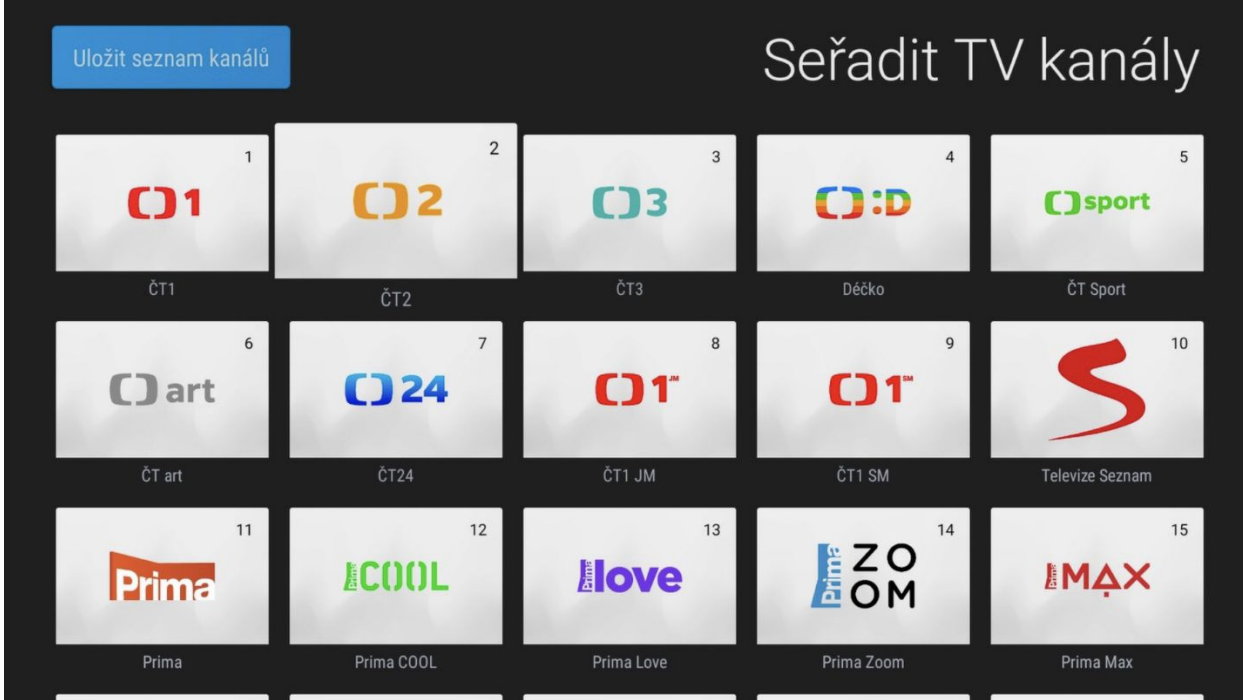

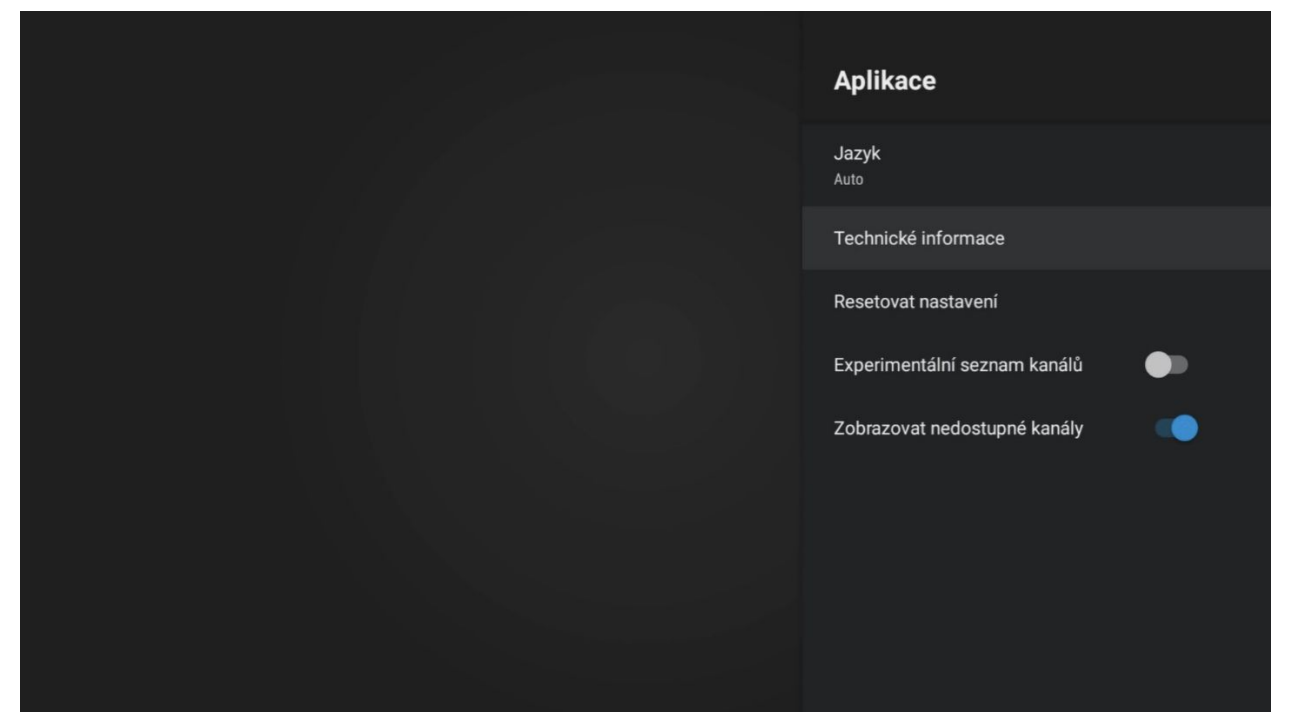

**Přehrávání** – v této části si můžete nastavit:

- Jazyk volba jazyka aplikace
- Technické informace zde jsou informace o verzi aplikace, ID uživatele, nastaveného formátu videa, typ zařízení, operační systém, IP adresa, typ připojení a MAC adresa